# **Erstellen von Häusern als Objekte zur Streckenausgestaltung**

#### *Ein erstes einfaches Objekt*

Das Erstellen von Objekten ist ein Thema, das im Forum immer wieder angesprochen wird. Hier soll in loser Reihenfolge gezeigt werden, wie man so etwas macht. Wer die grundlegenden Schritte bereits beherrscht, kann die ersten Ausführungen ja überschlagen.

Als erstes sehr einfaches Objekt soll eine Garage gebaut werden, da diese ja eigentlich nur aus einem Quader besteht.

Zunächst einmal muss aber klar sein, dass das Erstellen von passenden Texturen, die nachher über das Objekt gelegt werden und der eigentliche Objektbau nicht getrennt zu betrachten sind. Vielmehr sollte beides Hand in Hand gehen, wenn man zu einem befriedigenden Ergebnis kommen will. Deshalb empfiehlt es sich, zu Anfang eine kleine Handskizze anzulegen. Das geht am besten mit Bleistift und Papier. Im Fall unserer Garage ist diese Skizze hier mit einem Grafikprogramm nachgezeichnet worden:

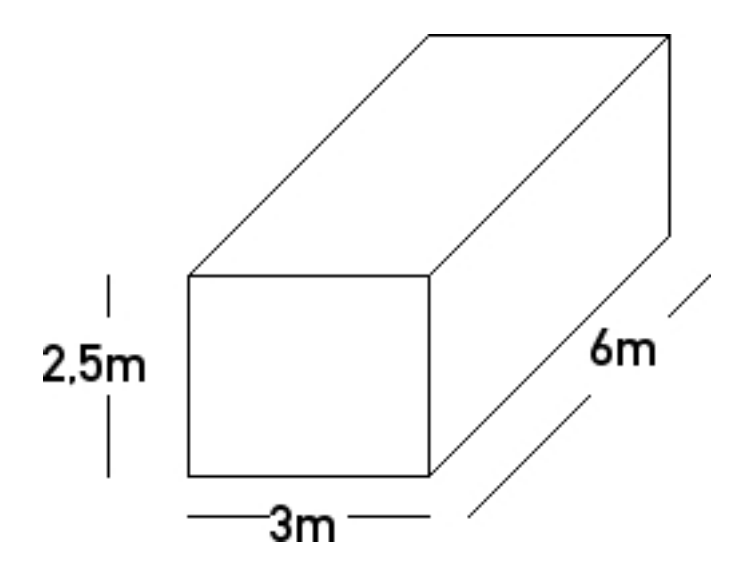

Das sind die Standardabmessungen einer Fertiggarage. Diese brauchen wir für die nächsten **Schritte** 

Nachdem die Maße unseres Objekts geklärt sind, geht es an das Erstellen des Objekts. Wir öffnen das Programm "LosimEdit.exe", das im Hauptverzeichnis des Loksim zu finden ist. Daraufhin öffnet sich folgender Bildschirm:

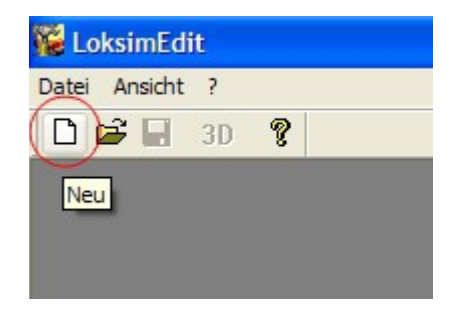

Wir klicken oben links au "Neu" und sehen dies:

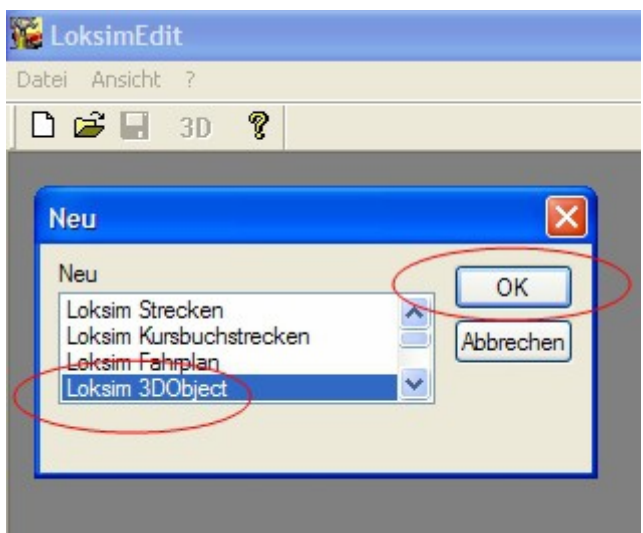

Da wir ein Objekt bauen wollen, wählen wir den Button "Loksim3DObject" und drücken dann auf "OK". Der nächste Bildschirm sieht so aus:

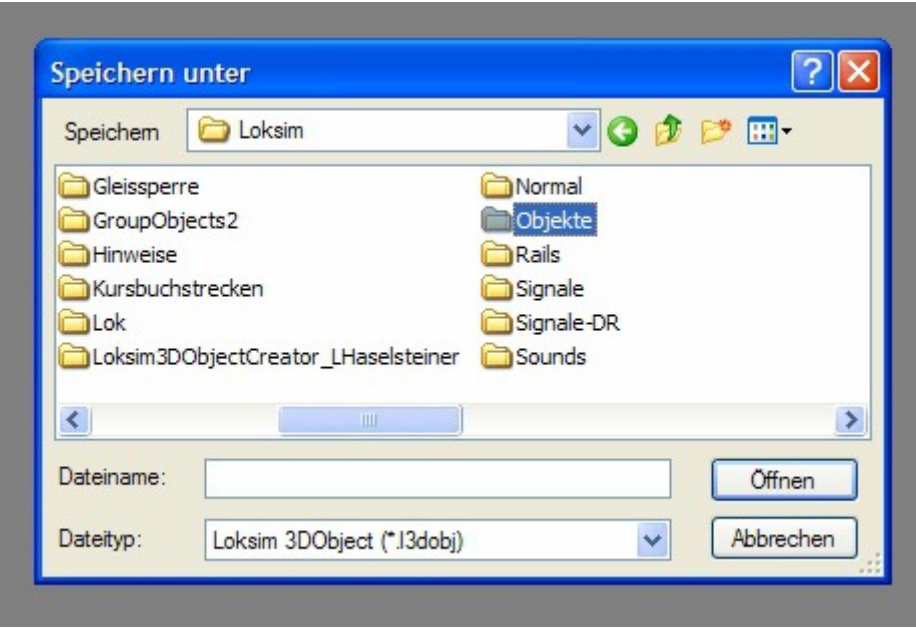

Unsere Garage muss unbedingt im Ordner "Objekte" abgelegt werden, weshalb wir diesen öffnen:

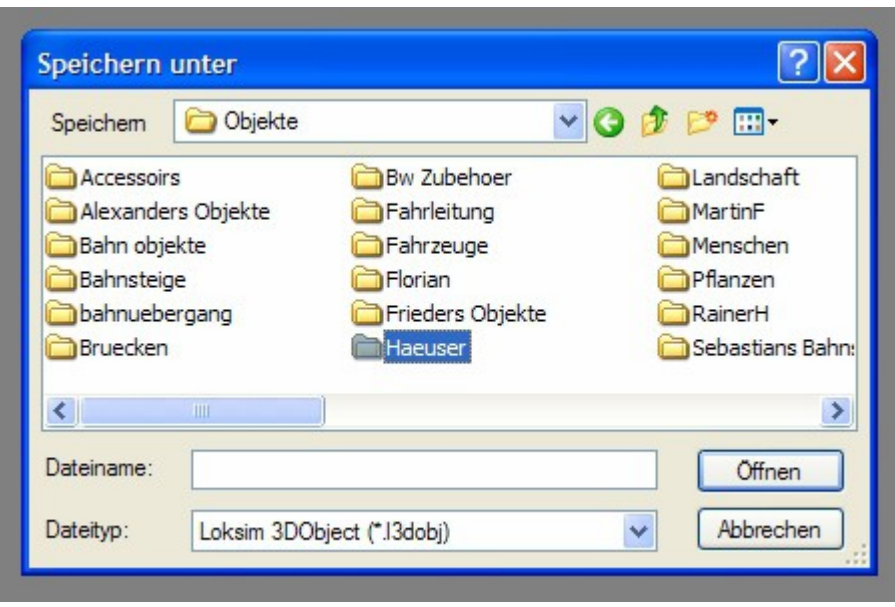

Dann wählen wir den Ordner "Haeuser":

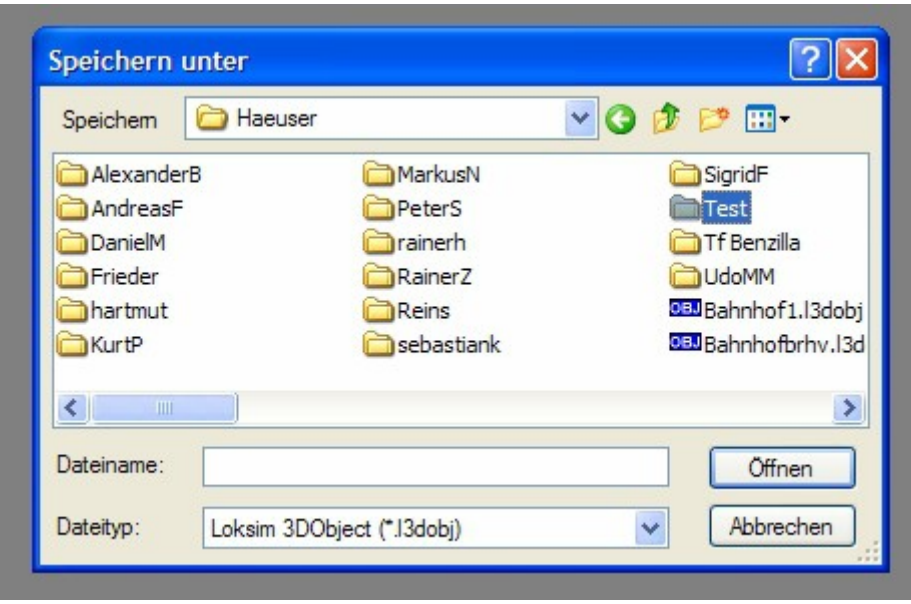

Wenn alle Objektbauer jetzt hier ihre Arbeiten ablegen würden, hätten wir bald ein absolut unüberschaubares Chaos. Wie oben zu sehen ist, erstellt man am besten einen neuen Unterordner mit seinem eigenen Namen. So findet man seine eigenen Objekte auch besser wieder. Für unser Beispiel erstellen wir allerdings einen Ordner mit dem Namen "Test".

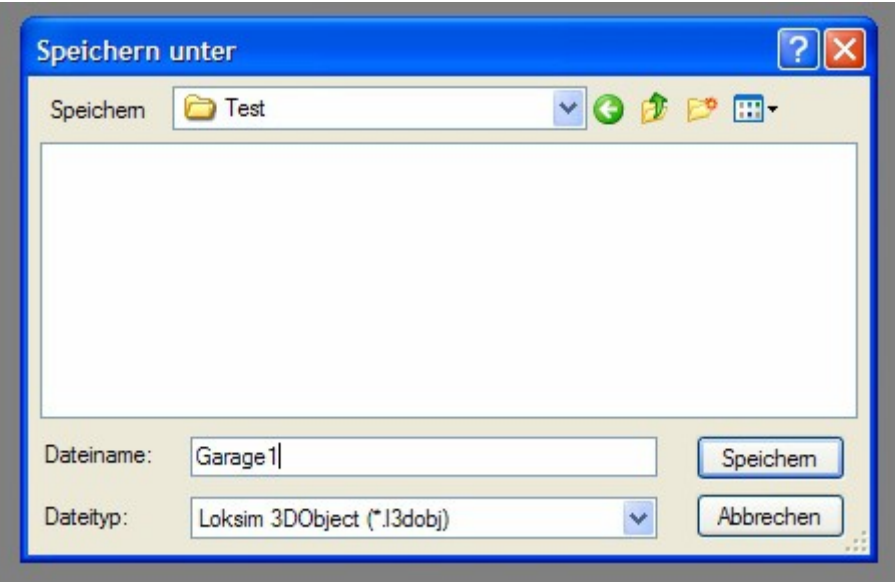

Jetzt geben wir einen Objektnamen ein, in diesem Fall "Garage1". Dabei ist zu beachten, dass keine Umlaute verwendet werden, da sonst z.B. Kollegen aus dem englischsprachigen Raum diese Objekte nicht benutzen können. Dasselbe gilt für das "ß". Nachdem wir einen eindeutigen Namen vergeben haben, öffnet sich der nächste Bildschirm.

Hier muss nun entschieden werden, welche grobe Form das Objekt haben soll. Die einzelnen Buttons sind selbsterklärend. Wir wählen für die Garage die Form "Quader".

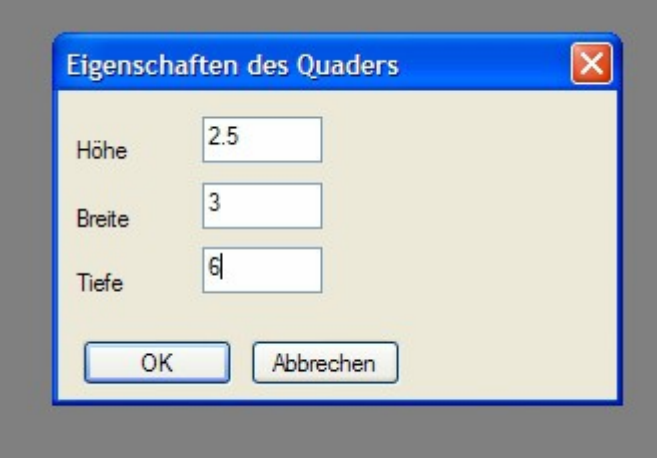

So langsam nähern wir uns der entscheidenden Phase. Hier müssen wir nun die Maße aus unserer Handskizze eingeben. Dabei ist zu beachten dass bei der Höhenangabe die Dezimalstellen durch einen Punkt und nicht durch ein Komma abgetrennt werden. Nach drücken auf "OK" sehen wir ein Gitternetzmodell unseres Objekts:

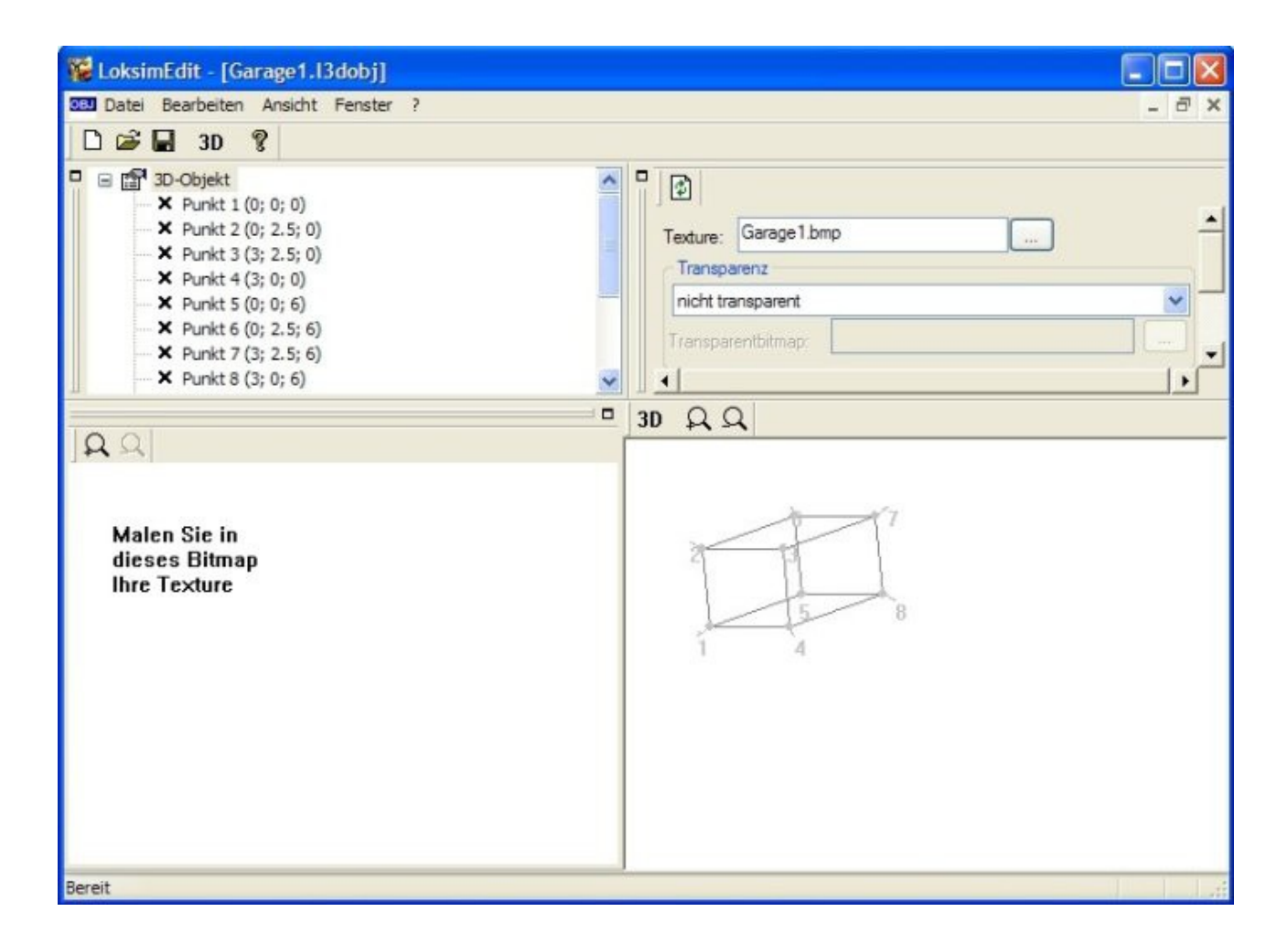

Im linken oberen Fenster sind die Punkte und die Flächen des Objekts aufgelistet. Rechts oben stehen weitere Informationen zum Objekt. Links unten sieht man das zum Objekt gehörende Bitmap, das hier zunächst noch standardmäßig eingestellt ist (dazu unten mehr) und schließlich unten rechts das oben angesprochene Gittermodell. Dieses können wir jetzt auch sofort in der 3D-Ansicht begutachten, indem wir auf den entsprechenden Button oberhalb des Gittermodells drücken:

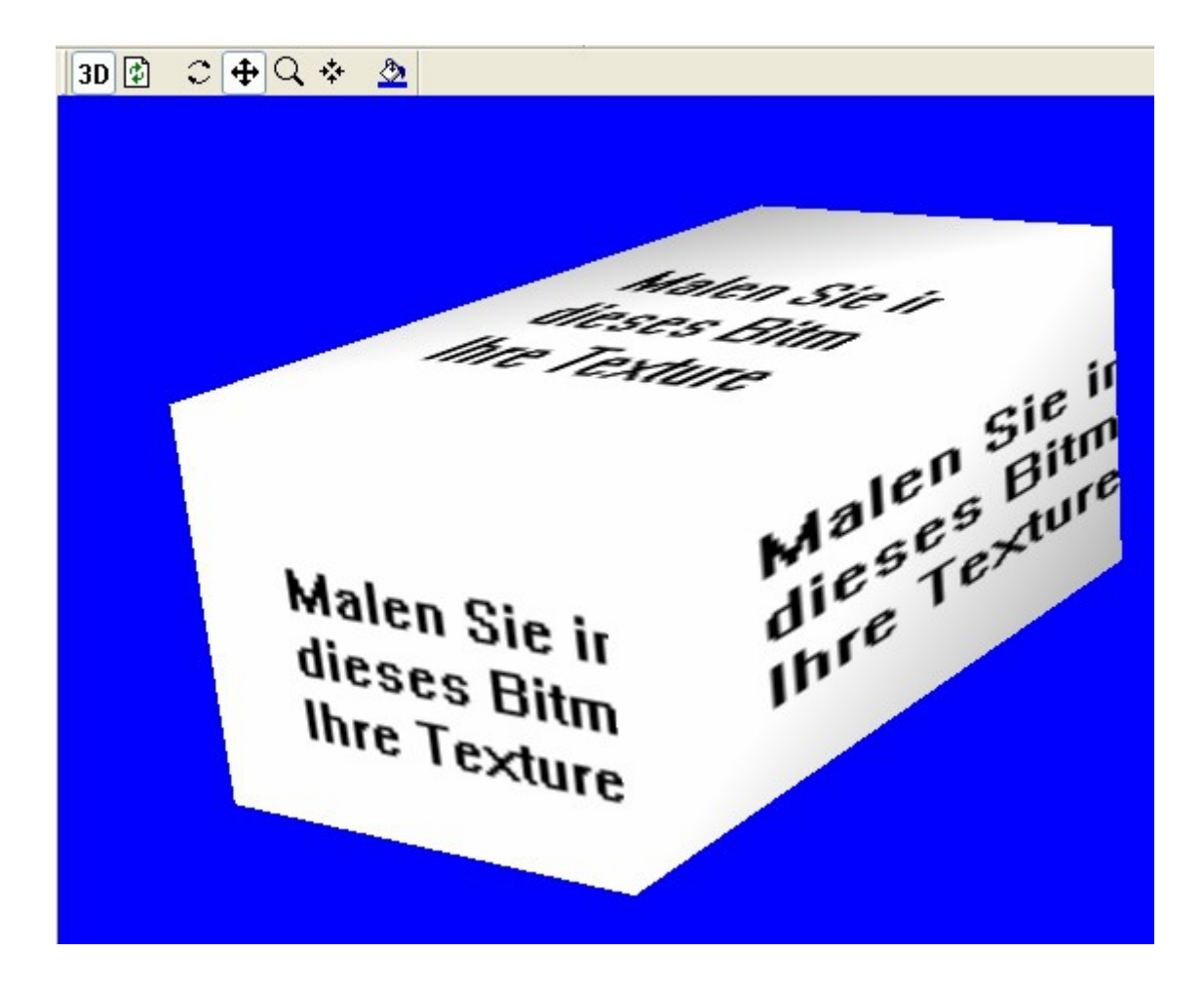

Mit den Buttons drei bis sechs kann man die Ansicht variieren, hier sollte man ausprobieren, bis man ein Gespür dafür bekommt.

Im Moment sieht das allerdings noch überhaupt nicht nach einer Garage aus, denn jetzt ist es an der Zeit, eine passende Grafik auszuwählen.

# *Erstellen und Auswahl der Grafik*

Grundsätzlich ist jedes digitale Foto einer Garage für dieses Objekt nutzbar. Die zwangsläufig auftretenden Verzerrungen durch die Perspektive machen die Zuordnung von Flächen jedoch nicht unbedingt einfacher. Andererseits erreicht man mit einfachen gemalten Texturen keinen besonders realistischen Effekt. Hierzu braucht man dann schon ein sehr gutes Grafikprogramm und ein sicheres Gefühl zur Umsetzung von Dreidimensionalität auf eine Fläche mit nur zwei Achsen. Während das erste noch irgendwie zu beschaffen ist, benötigt man beim zweiten ein ordentliches Maß an Talent und am besten noch eine fundierte Ausbildung in diesem Bereich dazu. Wer hat das schon?

Die Größe der Bitmaps (Bilder) sollte für Gebäude die Abmessungen von 512 x 512 Pixel, besser 256px nicht überschreiten. Das Bitmap selbst sollte mit Einzelobjekten/-bildern gut ausgefüllt sein (siehe nächstes Beispielbild), um mit möglichst wenigen Bitmaps pro Objekt (angestrebt werden maximal zwei) auszukommen. Die Größe des Bitmaps ist auch abhängig vom Abstand zum Betrachter, werden also Objekte ausschließlich als Hintergrund verwendet, kann die Bitmapgröße entsprechend klein gehalten werden, da der PC (Bildschirm) nicht in der Lage ist, eine detailliertere Darstellung wiederzugeben. (Dies sollte dann in den Objekteigenschaften entsprechend vermerkt werden: Hintergrundobjekt o.ä.).

Zu sehr guten Ergebnissen gelangt man (meistens), wenn man beide Vorgehensweisen, also Fotografie und "malen" vermischt. Als unbedingt notwendiges Arbeitsmaterial wird benötigt: Eine (durchaus auch preiswerte) Digitalkamera um Detailaufnahmen machen zu können und ein gutes Grafikprogramm, das vor allem ohne Qualitätsverluste skalieren und auf 256 Farben reduzieren können muss. Bilder aus dem Net sind nicht unbedingt erste Wahl, da sie oft in der Auflösung stark reduziert sind und meist dem Copyright unterliegen. Eine analoge Kamera geht zwar auch, aber dann muss man von den Bildern eben Abzüge machen lassen und diese dann einscannen, was wiederum zu hohen Qualitätsverlusten führt.

Die folgende Grafik wurde für das Garagen-Objekt aus verschiedenen Elementen zusammengefügt:

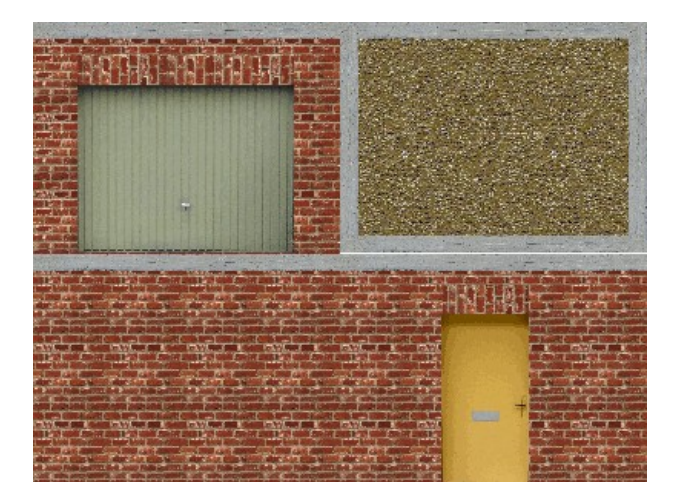

Das Garagentor und die Tür sind eigene Aufnahmen mit der Digitalkamera. Die Steinstruktur, die Betonteile und die Kiesfläche für das Dach sind aus Texturen zusammengesetzt, die im Internet frei erhältlich sind. Da das fertige Produkt nicht verkauft wird, dürfen diese hier benutzt werden. Die Türstürze wurden übrigens extra eingearbeitet. Man muss also auch hier ein sicheres Auge für die Realität bewahren. Das gilt auch für die Auswahl der Fotos, die bereits den richtigen Schattenwurf (Lichtquelle von oben) aufweisen.

Im Gegensatz zu einem Bastelbogen brauchen wir nicht alle Seiten, da man im Loksim das fertige Objekt kaum jemals von allen Seiten sehen wird.

Nachdem also die Grafik fertig erstellt und als Garage1.bmp im selben Ordner wie das Objekt abgespeichert wurde, sieht nach erneutem Öffnen des Editors das Konstruktionsfenster jetzt so aus:

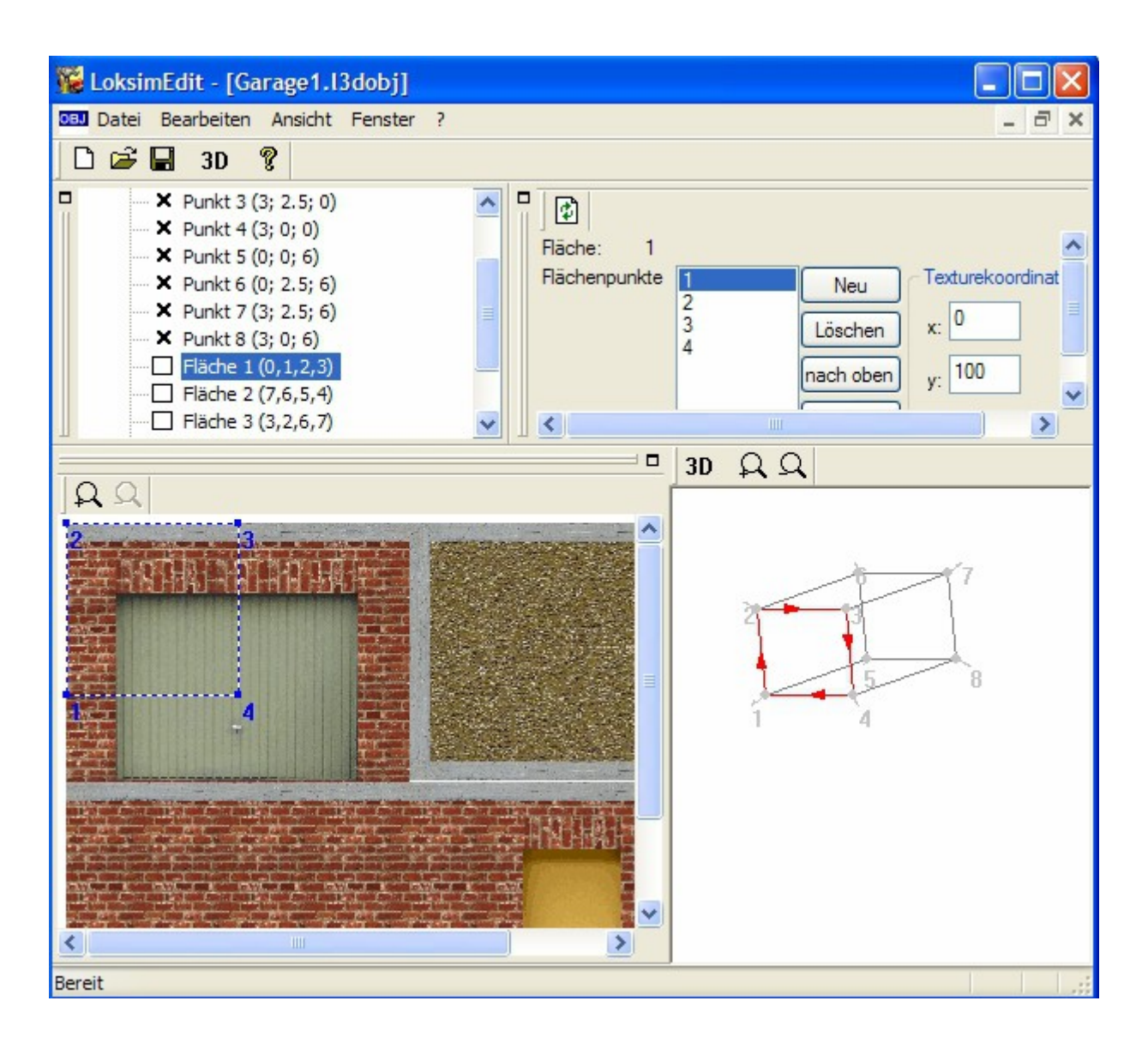

Hier ist bereits die Fläche 1 angewählt, auf der später das Garagentor erscheinen soll. Das ist im Fenster für die Punkte und Flächen, im Fenster für die Flächenpunkte und im Gitternetz erkennbar. Im Auswahlfenster sehen wir allerdings, das die vier Eckpunkte nicht an der richtigen Stelle liegen. Sie müssen mit der Maus auf die richtige Position gezogen werden. Das geschieht am besten in der größten Zoomstufe (Lupensymbol oberhalb des Auswahlfensters). Man sollte dabei beachten, dass die Punkte nicht bis unmittelbar an den Rand des darzustellenden Bildausschnittes gezogen werden, sondern ein bis zwei Pixel von diesem entfernt zur Flächenmitte hin liegen. So vermeidet man unnatürliche Übergänge oder gar schwarze Ränder an den Kanten des Objekts.

Wenn alle Punkte richtig gesetzt sind, sieht die Vorderfront unserer Garage mittlerweile so aus. Das ist doch schon einmal recht ansehnlich, oder?

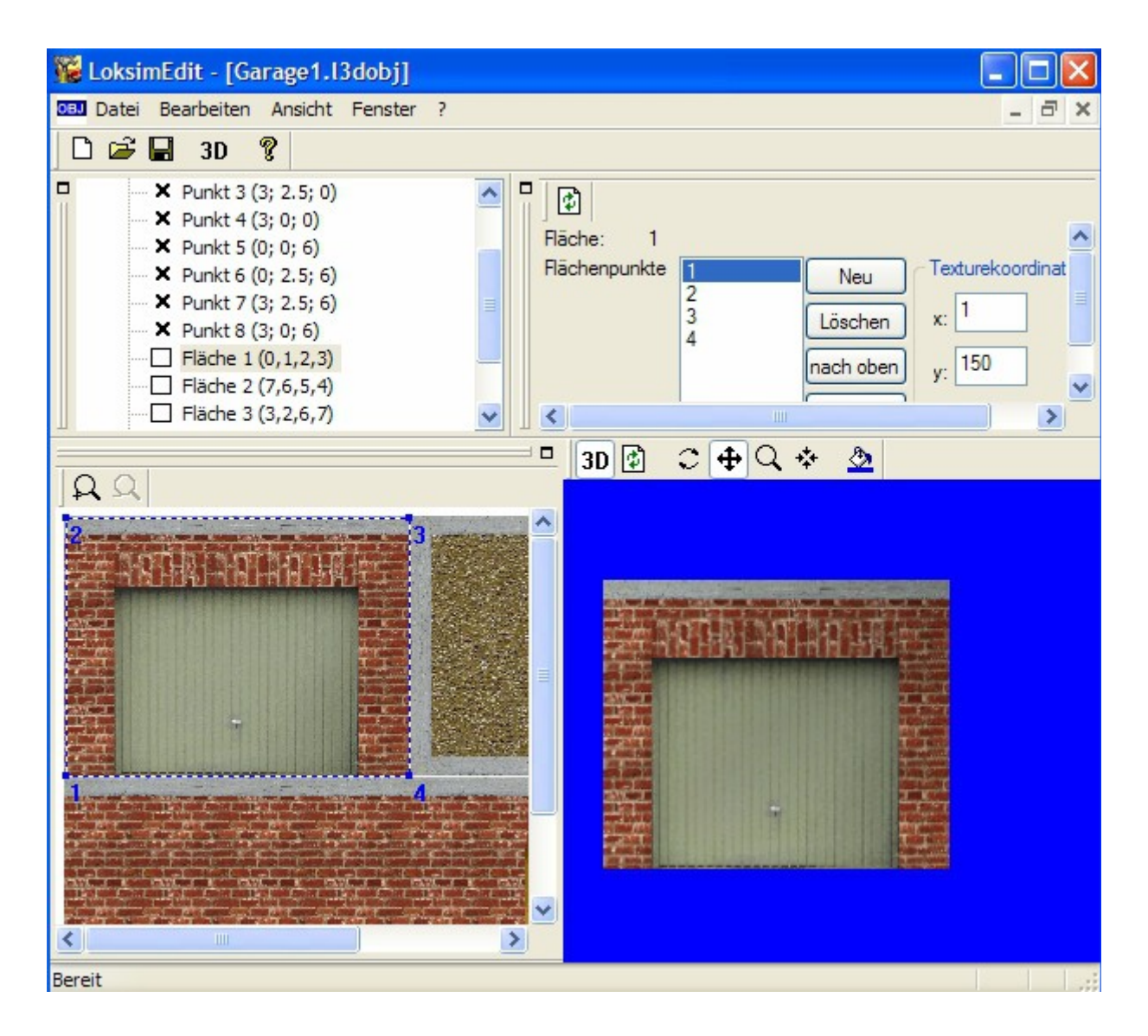

Für die restlichen Flächen verfahren wir genauso, wobei die Rückseite aus dem linken Teil der Seitenwand entsteht. Die Fläche 6 (den Boden) können wir löschen, da dieser immer unsichtbar bleibt.

Im Vorschaufenster sieht die Garage dann mittlerweile so aus:

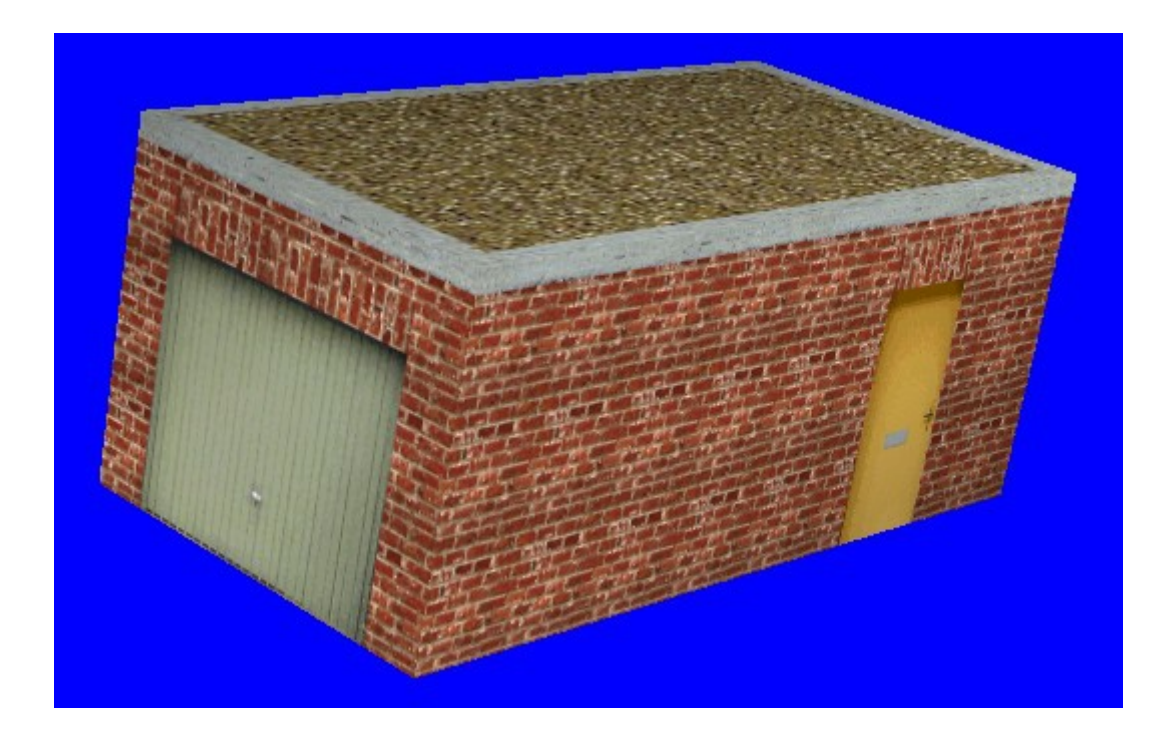

# *Verbesserung der Bitmap mit Schlagschatten*

Bis auf das Garagentor und die Tür erscheint unser fertiges Objekt bisher noch ziemlich flach. Das liegt an den fehlenden Schatten. Da der Loksim selber keine Schatten darstellt, müssen diese in die Bitmap eingearbeitet werden. Dabei sollte man gedanklich von einer direkten Sonneneinstrahlung von oben ausgehen, um bei seitlicher Ansicht perspektivische Verzerrungen zu vermeiden.

Wir gehen davon aus, dass die Betoneinfassung des Daches rundum etwas übersteht. Hier würde also bei Lichteinfall von oben ein Schatten entstehen, der umso dunkler ist, je näher er an diese Einfassung heranreicht.

Dazu wird mit einem Grafikprogramm dieser Bereich zunächst stufenlos abgedunkelt bis er wieder an die originalen Farbtöne heranreicht:

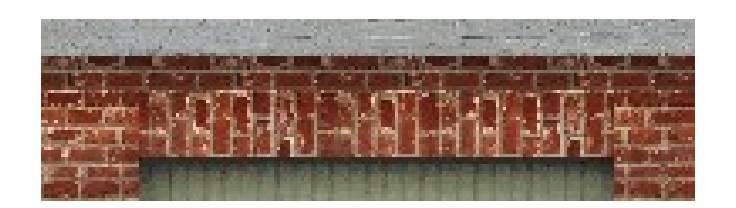

Diese zunächst unscheinbare Änderung zeigt in der 3D-Ansicht ihre Wirkung:

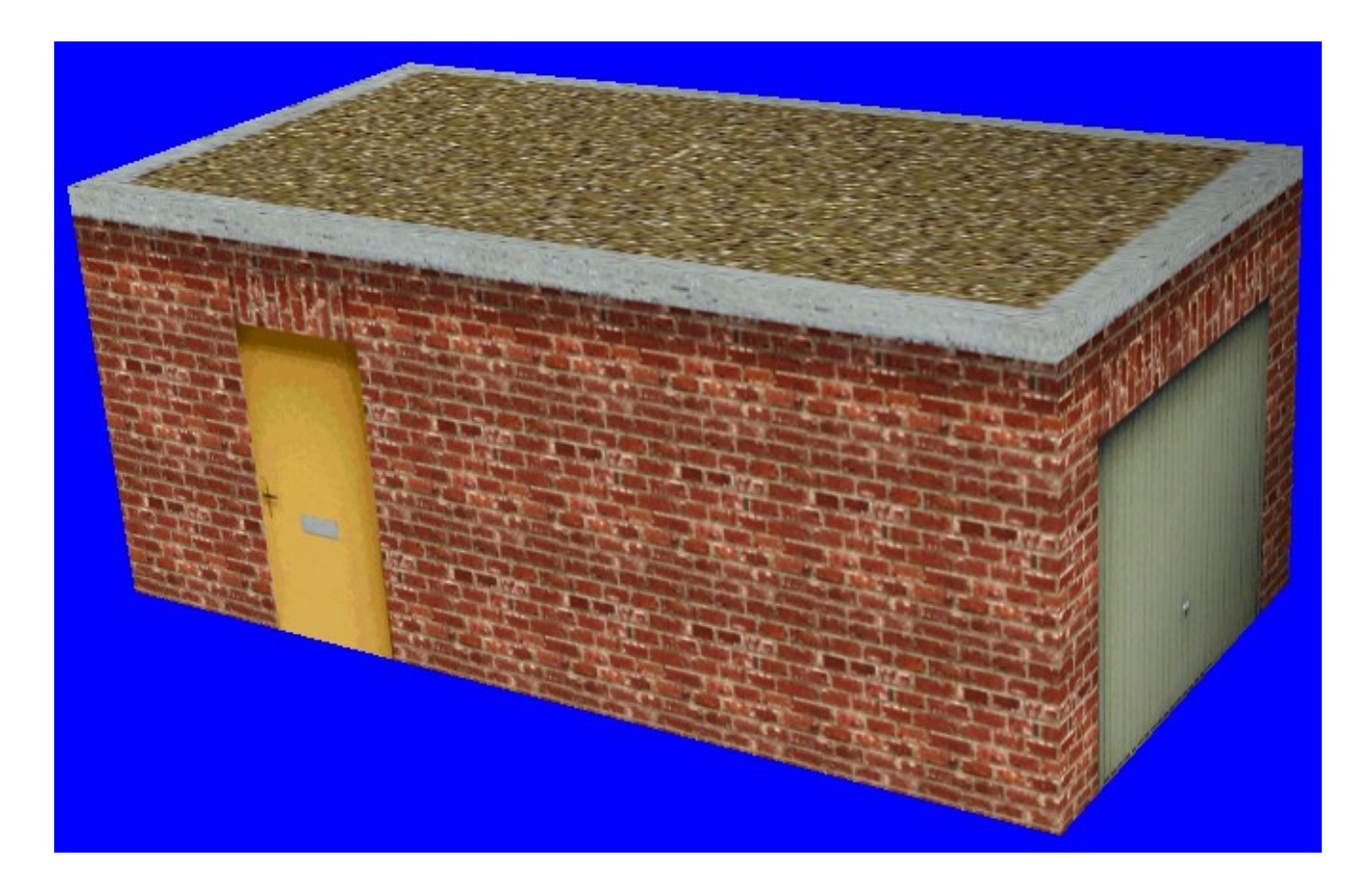

Außerdem sollte die Garage auf einem Betonsockel stehen, der auch wieder ein kleines Stück zurückspringt. Mit den bisher bekannten Methoden wird dieser Sockel auf der Bitmap also eingearbeitet und entsprechend belichtet.

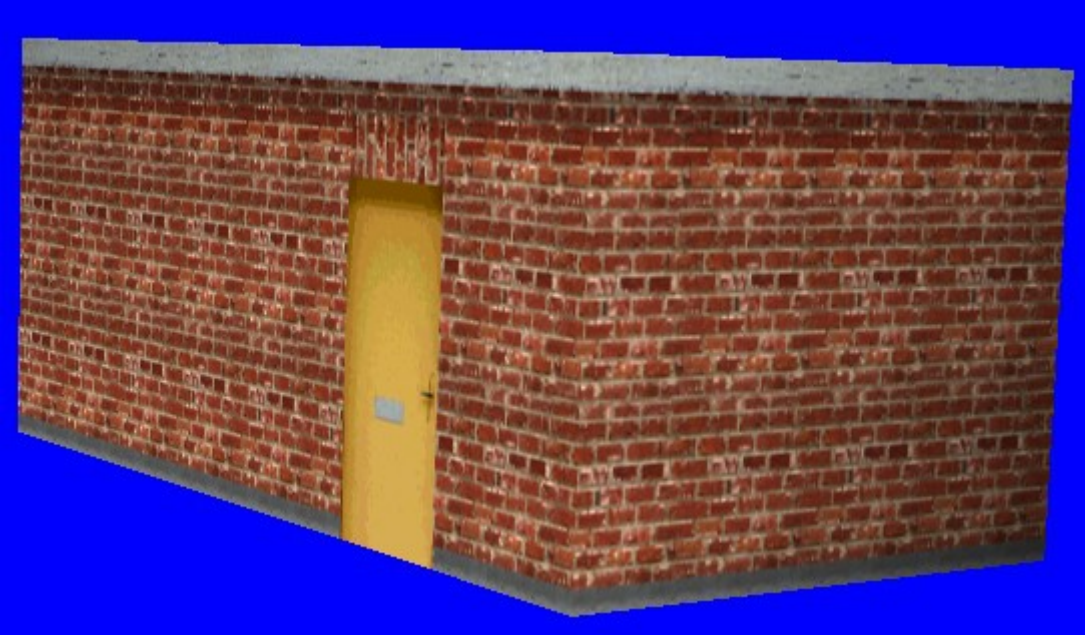

Obwohl das Objekt nach wie vor aus einem einfachen Quader besteht, wird so eine gewisse räumliche Tiefe dargestellt. Es empfiehlt sich also nicht immer alles genau so zu konstruieren, wie es in der Realität vorgegeben ist. Durch geschickte Kombination von Konstruktion und Farbgebung können entsprechende Effekte ebenso erzielt werden. Das kommt dann letztendlich wieder der Frame-Rate (=Anzahl der dargestellten Bilder pro Sekunde) in der eigentlichen Simulation zugute.

#### *Erstellen eines Hausobjekts*

Nun würde die Garage ziemlich verloren in der Loksim-Landschaft herumstehen. Unser Objekt soll aber als Anbau für ein einfaches Einfamilienhaus dienen. Deshalb wird in den nächsten Arbeitschritten beschrieben, wie ein solches Objekt im Editor zu erstellen ist. Dabei wird der Detaillierungsgrad immer höher. Natürlich steht es im Ermessen des Objekt-Konstrukteurs, wie weit diese Detaillierung getrieben werden soll. Bei weiter vom Betrachter entfernten Objekten reicht meistens die niedrigste Detailstufe schon aus.

Doch nun zum Hausbau: Zunächst müssen wieder die Abmessungen geklärt werden. Hier hilft zum Beispiel die Recherche bei Anbietern von Fertighäusern. Die gängigsten Maße für ein einfach gehaltenes Domizil sind aus der Zeichnung zu entnehmen.

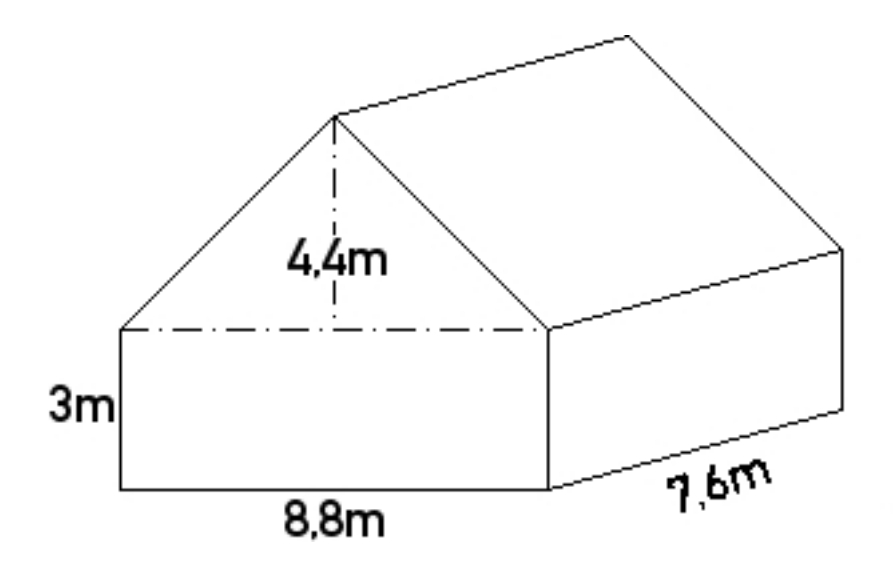

Die Geschosshöhe von 3m ist ein angenommener Wert und wird in vielen Objekten unterschiedlicher Objektbauer verwendet. Die Dachneigung wurde mit 45 Grad angegeben, daraus wurde die Höhe des Dachfirstes errechnet. Dieser Winkel wird uns später bei der Detaillierung sehr entgegen kommen.

Die Vorgehensweise zur Objekterstellung ist die selbe wie oben beschrieben. Wir speichern die Datei im Ordner Objekte/Haueser/Test als "Einfamilienhaus1". Bei der Frage nach der zu erstellenden Grundform müssen wir dann den Button "Haus" auswählen:

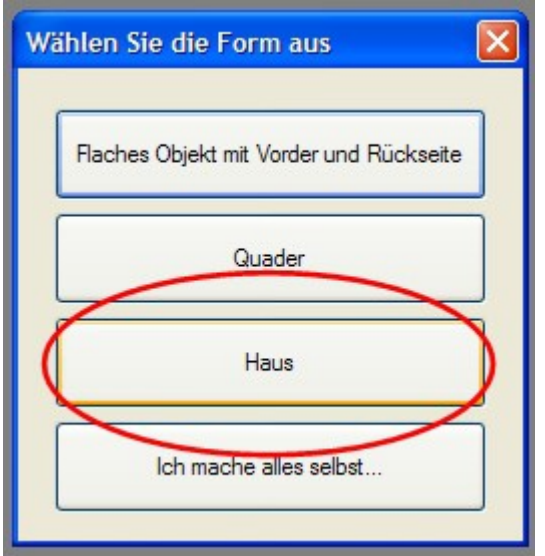

Bei der Frage nach den Eigenschaften des Hauses geben wir folgende Werte ein:

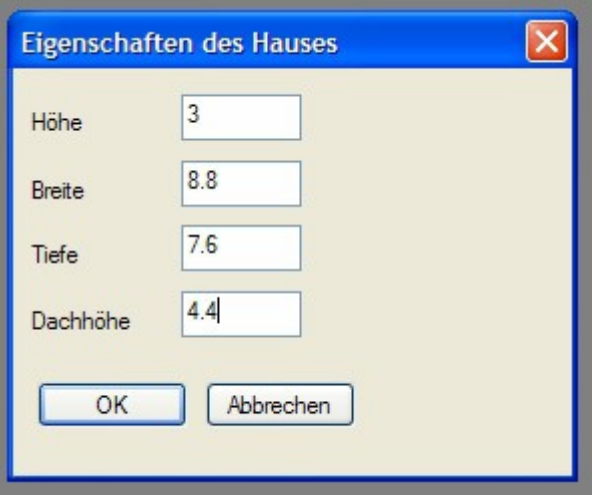

Höhe ist die Geschosshöhe der Parterre; Breite gibt die Breite der Giebelfront an; Tiefe bezeichnet die Länge des Hauses und Dachhöhe die Höhe des Dachfirstes über der Oberkante der Parterre. Nach drücken von OK sehen wir unser Haus bereits als Gitternetz:

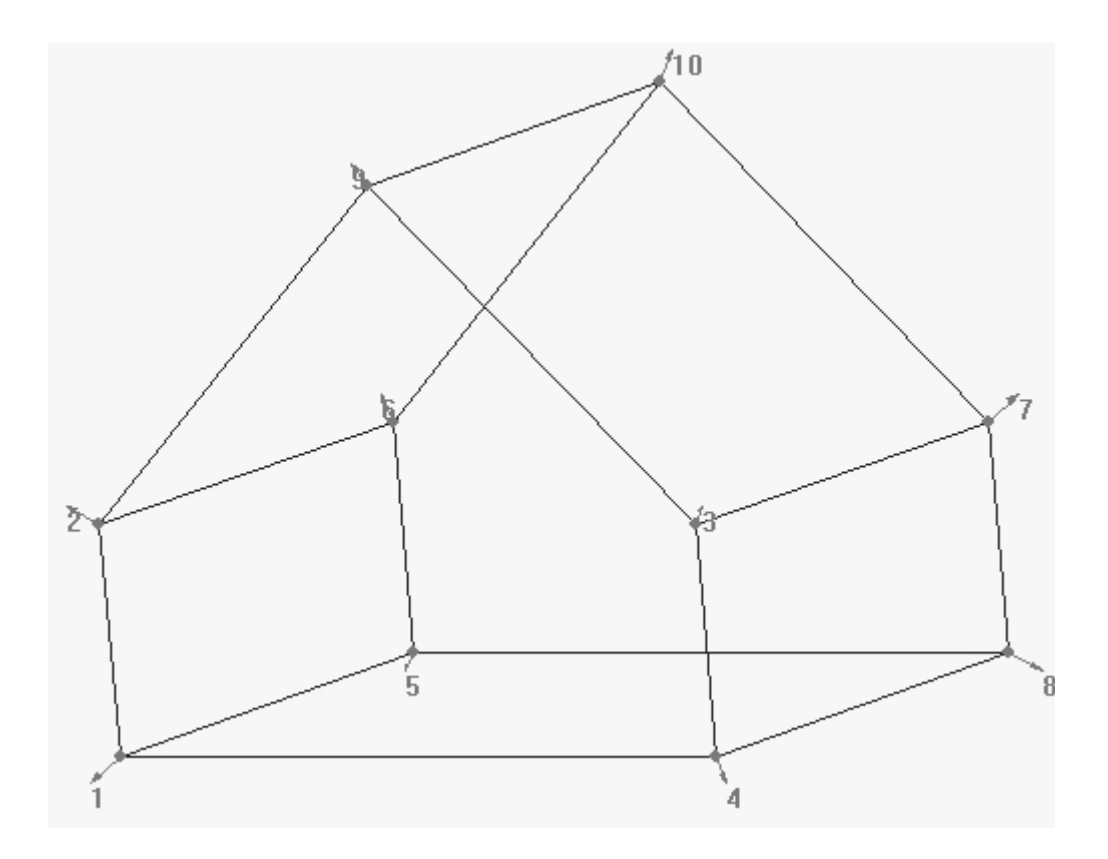

Nun geht es wieder an das Erstellen der passenden Grafik. Das ist in diesem Fall sicher die aufwändigste aller Arbeiten. Alles oben dazu Gesagte gilt auch hier. Für dieses Objekt wurde die Grafik wieder komplett aus diversen Einzelbildern und Texturen komponiert. Auch die Nachbelichtung für die Schlagschatten wurde bereits eingearbeitet.

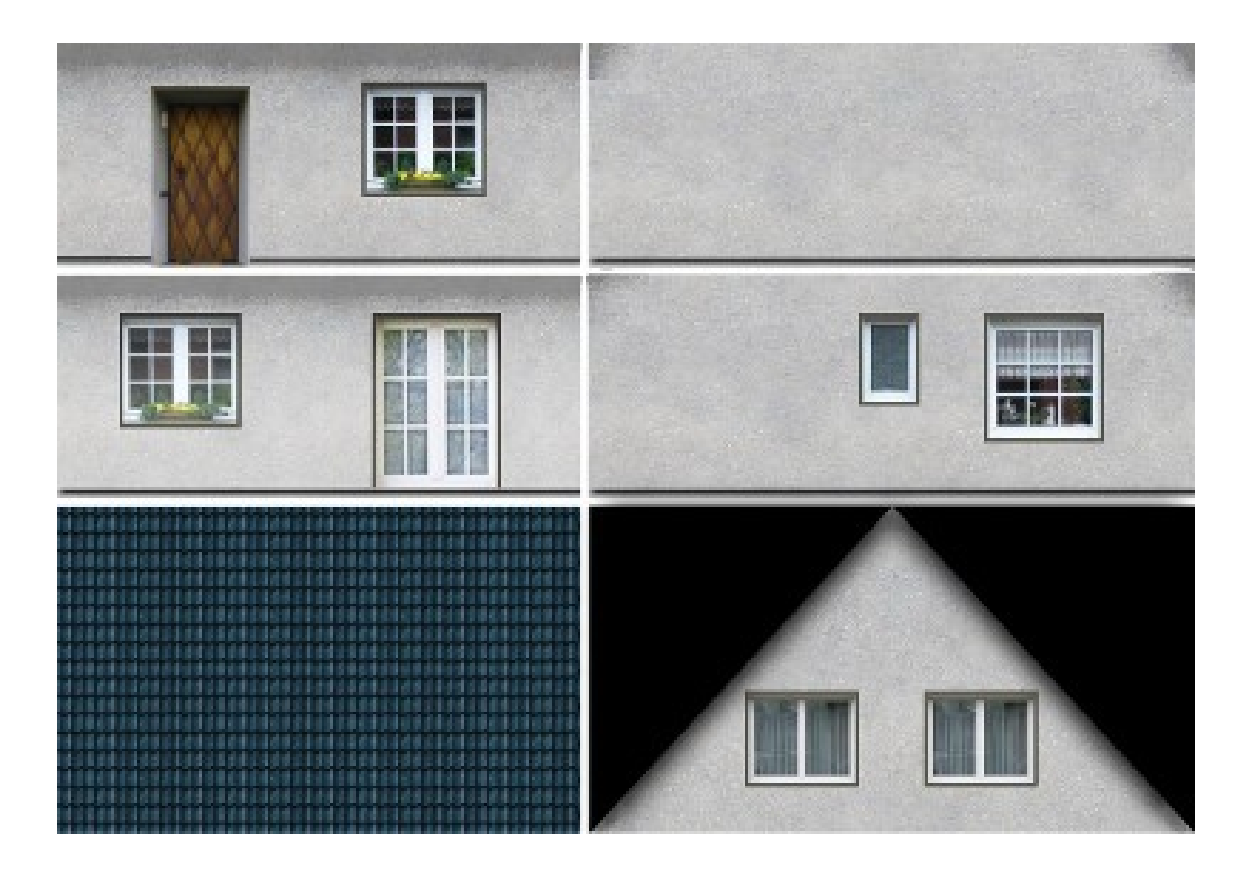

Diesmal sind alle vier Wände des Erdgeschosses vorhanden. Für den Giebel gibt es aber nur eine

Texturfläche, da er auf beiden Seiten gleich sein wird. Außerdem ist eine Fläche für die Dachtextur vorgesehen. Alle Proportionen stimmen schon in etwa mit den Teilen des Hauses überein.

Diese Grafik wird als "Einfamilienhaus1.bmp" mit einer Farbtiefe von 256 im selben Ordner abgespeichert, in dem auch unser Hausobjekt liegt. Bevor wir mit der Übertragung der Bildelemente auf die Einzelflächen beginnen, muss aber noch eine Änderung am Gittermodell vorgenommen werden. Die Giebelfront besteht zur Zeit ja noch aus einer Fläche. Prinzipiell ist es möglich, diese fünf Punkte so exakt auf der Grafik zu positionieren, dass keine perspektivischen Verzerrungen auftreten. Wesentlich bessere Ergebnisse erzielt man jedoch, wenn man den Giebel als separate Fläche ausführt. Dazu löschen wir aus der ersten Giebelfläche (Fläche 1) den Punkt 9:

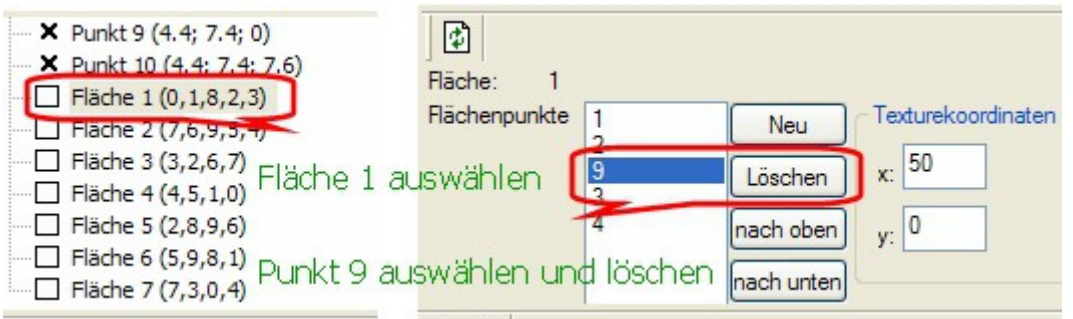

Dann geschieht dasselbe mit der zweiten Giebelfläche (Fläche 2) und dem Punkt 10. Jetzt hat, wie man in der Vorschau sehen kann, unser Haus aber keine Giebel mehr. Also müssen diese als neue Flächen eingesetzt werden. Im Fenster für die Punkte und Flächen öffnet sich nach Rechtsklick mit der Maus dieses Popup-Fesnter, in dem man "Hinzufügen, Fläche" auswählt.

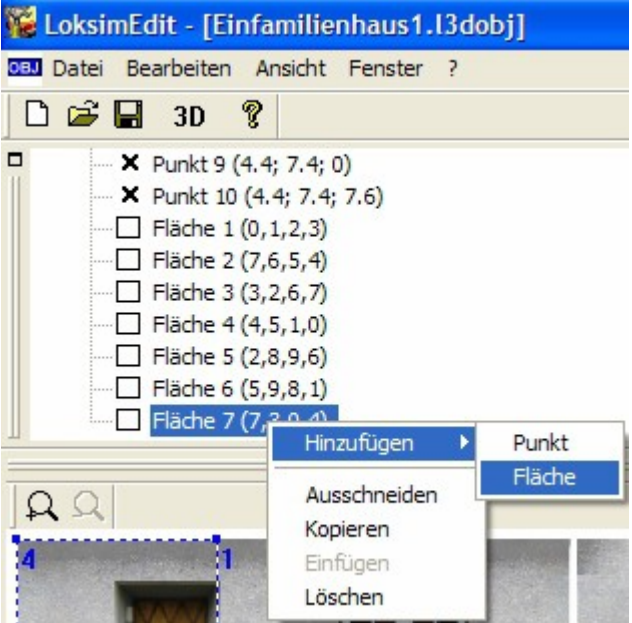

Nun müssen im Fenster rechts oben über die Auswahl die Punkte 2, 9 und 3 als Eckpunkte der Fläche definiert werden:

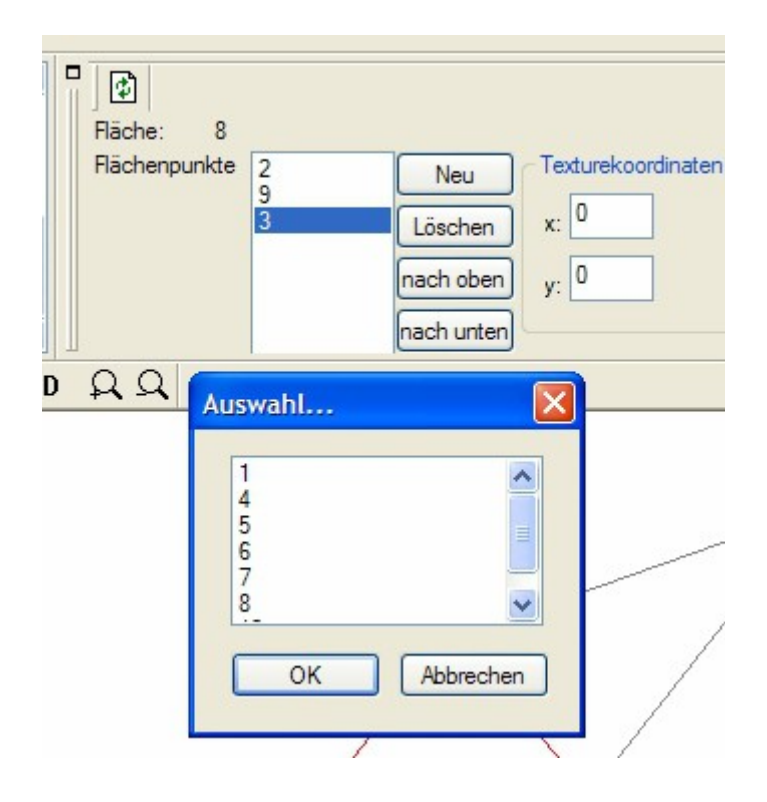

Die Reihenfolge der Punkte sollte bei Ansicht von vorne immer im Uhrzeigersinn erfolgen, da es sonst zu Darstellungsfehlern kommen kann. Außerdem empfiehlt es sich, immer links unten zu beginnen, damit man nicht die Übersicht verliert.

Für den zweiten Giebel wird genauso verfahren, er bekommt die Punkte 7, 10 und 6. Das Gitternetz müsste jetzt so aussehen:

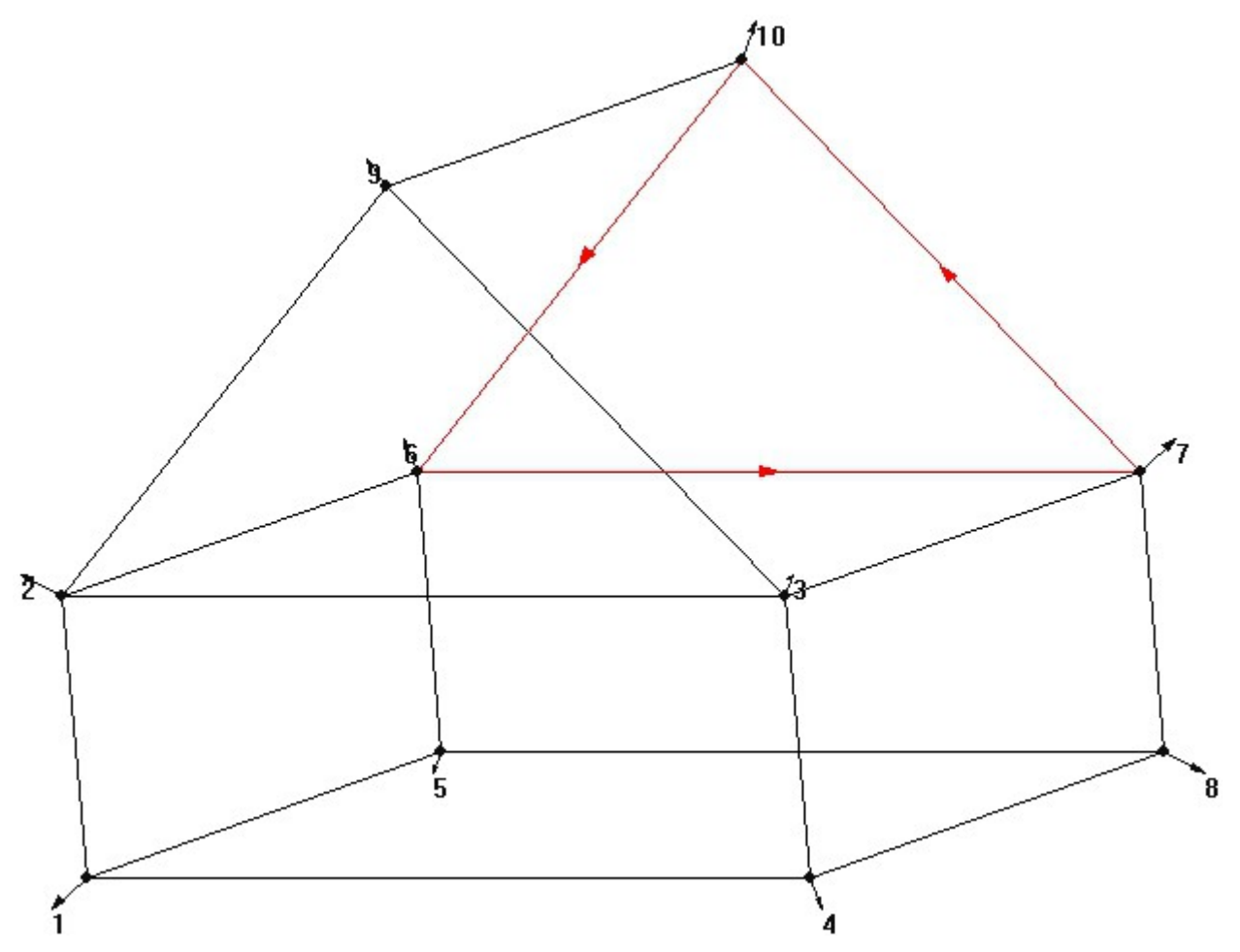

Die nächsten Arbeitsschritte sind aus dem Bau der Garage bereits bekannt. Die Texturkoordinaten der Einzelflächen müssen im Auswahlfenster für die Grafik passend gesetzt werden. Hier sei nochmals daran erinnert, dass sehr exaktes arbeiten mit der größten Zoomstufe zu den besten Ergebnissen führt (Rand von einem Pixel nicht vergessen!). Sind alle Koordinaten in der Grafik richtig gesetzt, sieht unser Domizil in etwa so aus:

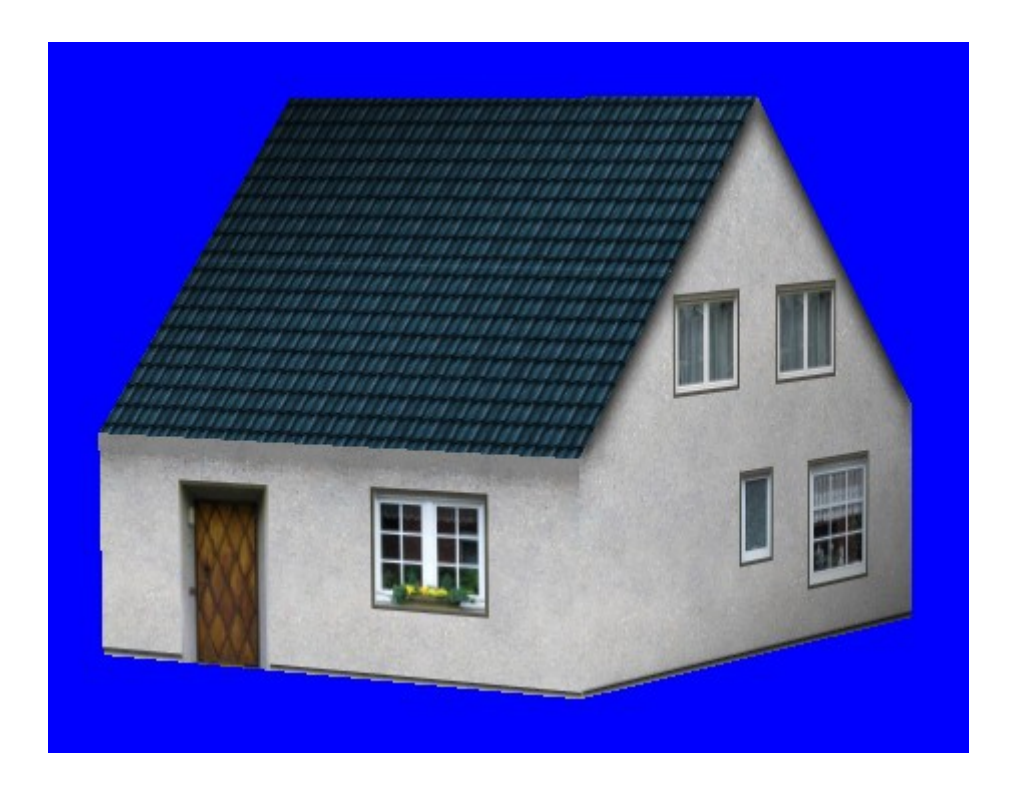

Für ein weiter entfernt stehendes Objekt wäre das so sicher schon in Ordnung. Beim näheren Betrachten fallen jedoch die fehlenden Dachüberstände extrem auf. Außerdem fehlt ein Kamin, der einem Haus erst ein charakteristisches Aussehen verleiht. Um diese Dinge geht es in den nächsten Abschnitten.

# *Optimierungen auf der Objektebene*

Die Dachüberstände lassen sich noch im Objekt selber verändern. Dazu werden wir die Dachflächen zunächst löschen und dann als neue Flächen wieder einsetzen. Diese können dann vergrößert werden ohne dass sich die restlichen Dimensionen des Hauses ändern. Es empfiehlt sich, den Mittelpunkt des Gitternetzes zunächst exakt in das Zentrum des Objekts zu verschieben. Wir erinnern uns: Das Haus hat eine Breite von 8,80m (x-Koordinate) und eine Tiefe von 7,60m (z-Koordinate). Um die Höhe (y-Koordinate) wollen wir uns in diesem Zusammenhang nicht kümmern. Damit der Nullpunkt der x- und der z-Achse im Zentrum liegt, müssen also alle Punkte der x-Richtung um 4,40m nach links und die der z-Richtung um 3,80m nach vorne verschoben werden.

Zunächst muss das Fenster "Bearbeiten, Punkte verschieben/zoomen" geöffnet werden:

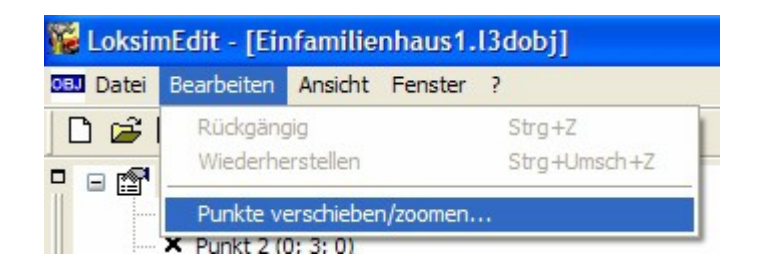

Danach sieht man diesen Dialog:

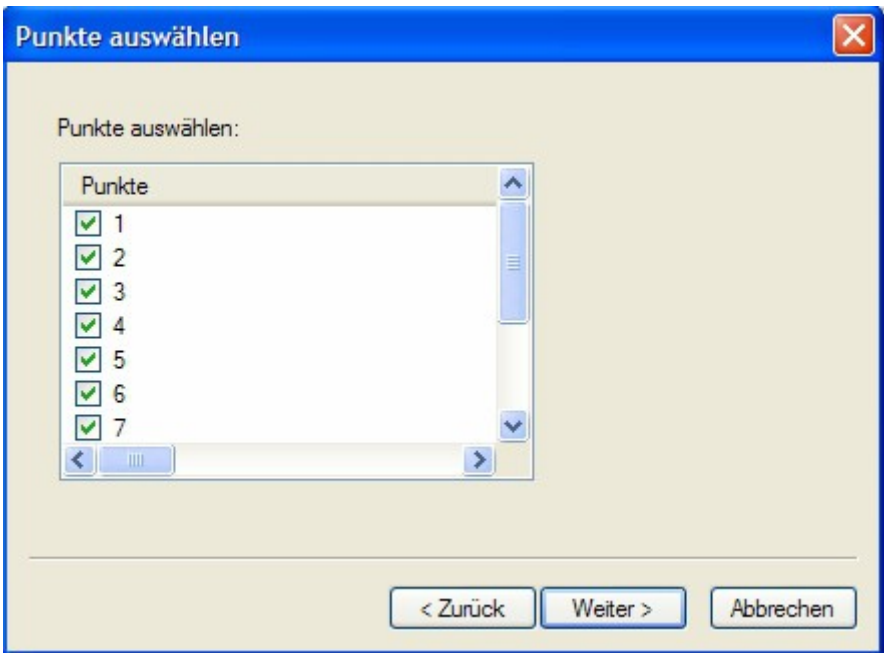

Nach dem Druck auf "Weiter>" kommt dieses Fenster:

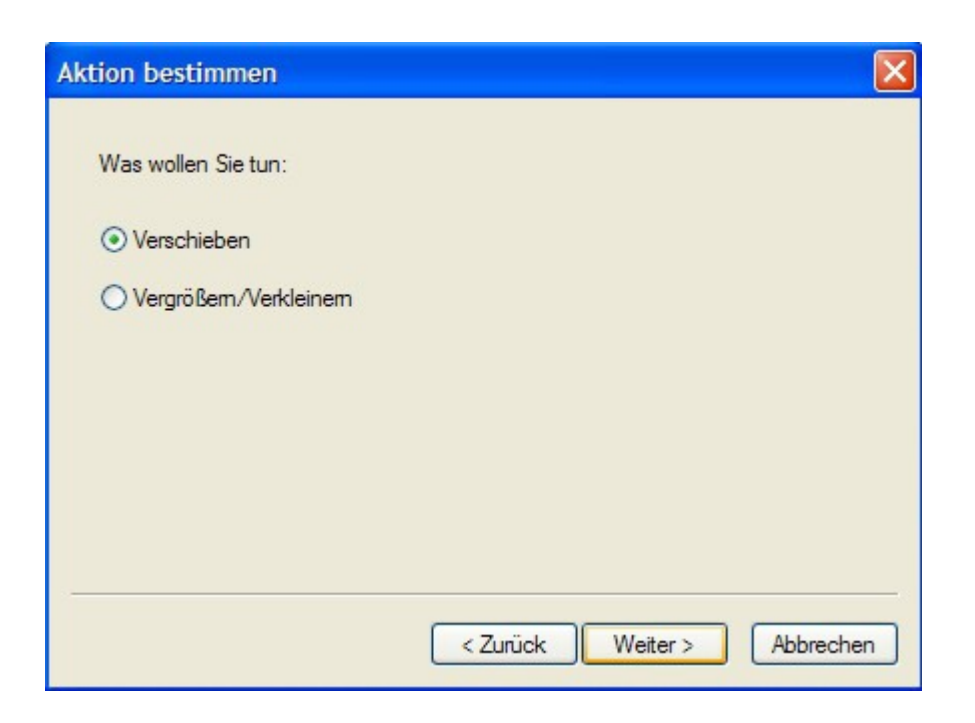

Wir wählen die Aktion "Verschieben" und bestätigen wieder mit "Weiter>".

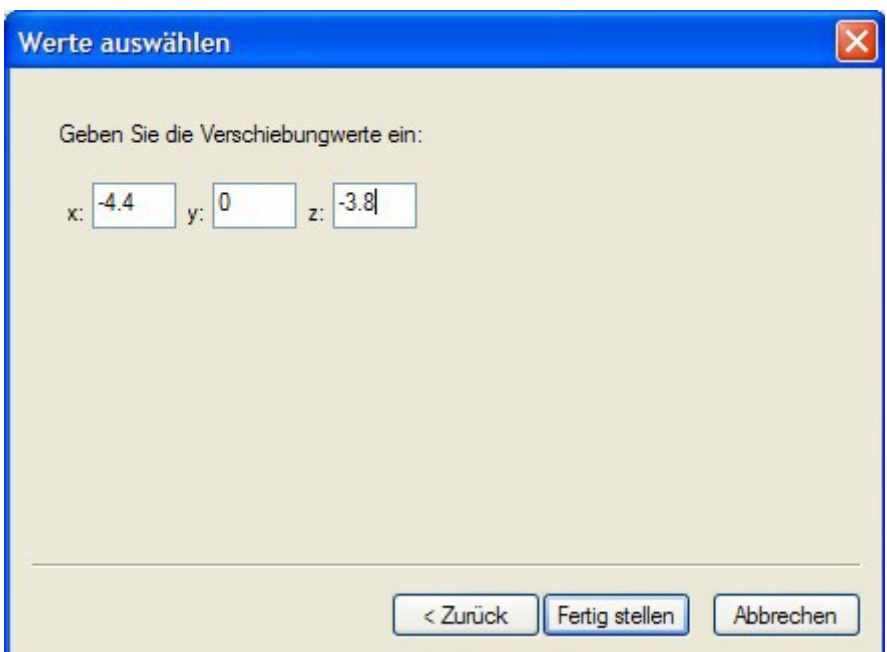

Auf dem dann erscheinenden Fenster geben wir die oben errechneten Verschiebungswerte ein und bestätigen mit "Fertigstellen". Ein Blick ins Auswahlfenster für Punkte und Flächen zeigt, das die Punkte der x-Richtung jetzt von -4,4 bis 4.4 und die der z Richtung von -3,8 bis 3.8 reichen. Entscheidend für das weitere Vorgehen ist aber, dass die Punkte 9 und 10 des Dachfirstes ihre x-Koordinaten auf 0 haben.

Im nächsten Schritt selektieren wir die erste Dachfläche (Fläche 5) im Auswahlfenster für Punkte und Flächen, betätigen die rechte Maustaste, wählen im Popup-Fenster "Ausschneiden", drücken direkt wieder die rechte Maustaste und wählen "Einfügen" (Achtung: nicht "Hinzufügen"!).

Ein Blick in die 3D-Vorschau zeigt bisher noch keine Änderung. Doch im Fenster für Punkte und Flächen kann man erkennen, dass eine neue Fläche 8 mit vier neuen Punkten (11 bis 14) hinzugekommen ist. Durch Verschiebung dieser Punkte kann der Dachüberstand erstellt werden. Das Dach soll rundum 30cm Überhang haben. Wir wählen also den ersten Punkt der neuen Dachfläche (Punkt 11) an und verändern rechts oben seine Koordinaten auf die Werte x=4.7, y=2.7 und  $z=4.1$ .

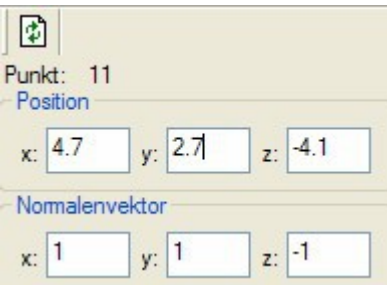

Gleiches gilt für den Punkt 14. Seine Koordinaten sind 4.7, 2.7 und 4.1. Wie wir sehen, macht sich jetzt bereits die Verschiebung des Nullpunktes positiv bemerkbar, da immer mit denselben Werten, allerdings teilweise mit anderen Vorzeichen, gearbeitet werden kann.

Nun sind die Firstpunkte an der Reihe. Hier werden lediglich die Punkte in ihrer Position auf der z-Achse verändert. Diese werden auf z=-4.1 für den Punkt 12 und z=4.1 für den Punkt 13 verschoben.

Beim Betrachten in der 3D-Vorschau fallen die Änderungen noch nicht sonderlich auf. Das liegt an der Tatsache, dass momentan alle Flächen nur von ihrer Vorderseite her zu sehen sind. Für den Dachüberhang müsste man das Dach aber auch von unten sehen können.

Dazu wählen wir im linken oberen Fenster das gesamte Objekt aus:

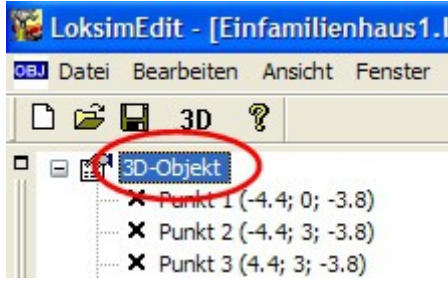

Im Fenster rechts daneben setzten wir einen Haken im Menüpunkt "Rückseiten sichtbar":

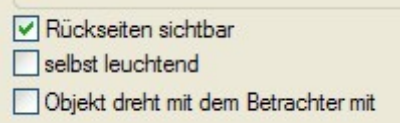

Das war es dann schon. Im 3D-Vorschaufenster sehen wir jetzt deutlich den Dachüberhang der ersten Dachhälfte.

Die ganze Prozedur muss nun noch für die andere Dachhälfte vollzogen werden:

Fläche 5 ausschneiden und wieder Einfügen

Punkt 15 auf die Koordinaten -4.7, 2.7, 4.1 setzen

Punkt 18 auf die Koordinaten -4.7, 2.7, -4.1 setzen

Punkt 16 auf z=4.1 setzen Punkt 17 auf z=-4.1 setzen. Danach sollte das Haus in der 3D-Vorschau so aussehen:

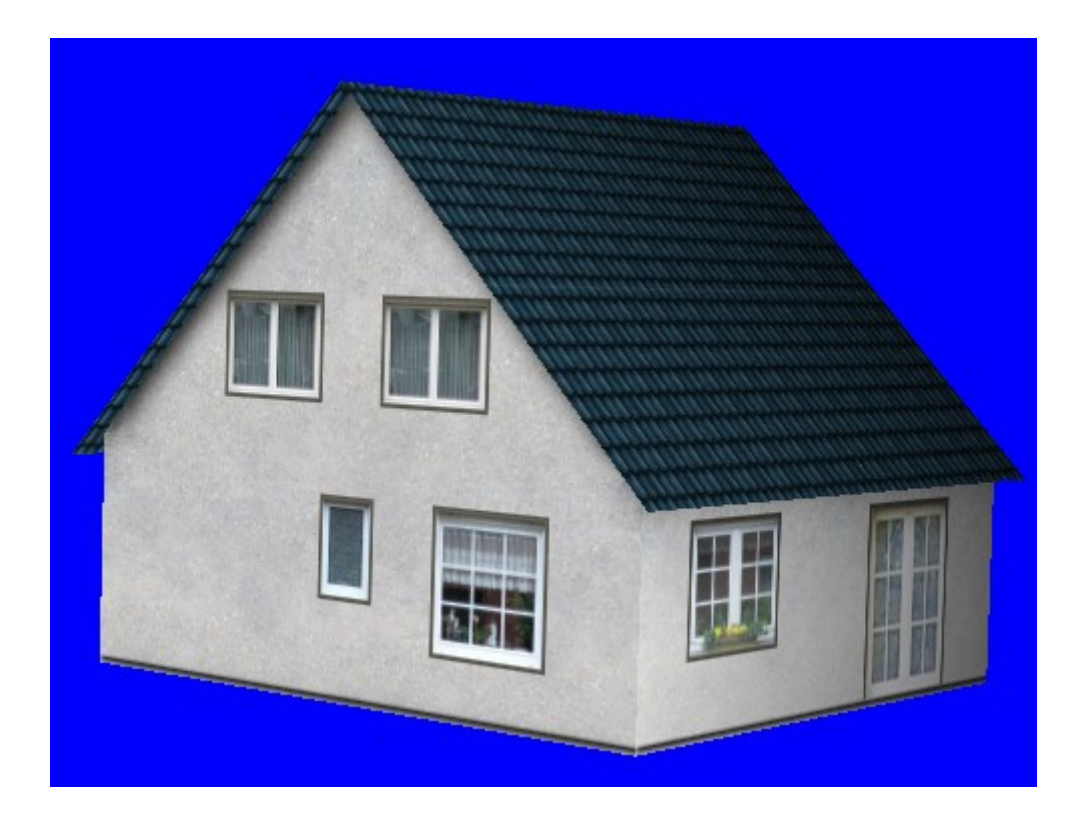

#### *Erweiterung zum Gruppenobjekt*

Im nächsten Schritt sollen Haus und Garage zusammengeführt werden. Außerdem soll das Haus einen Kamin erhalten. Dazu bauen wir die Einzelteile in einem so genannten Gruppenobjekt zusammen. In einem Gruppenobjekt werden einzelne Objekte (Datei-Endung: .l3dobj) zu einer neuen Datei, eben einer Gruppendatei (Datei-Endung: l3dgrp), zusammengefügt.

Im Hauptbildschirm des Editors wählen wir im Menu für neue Dateien die Option "Loksim 3DGruppenobject" an. Dazu muss der Scrollbalken etwas nach unten bewegt werden:

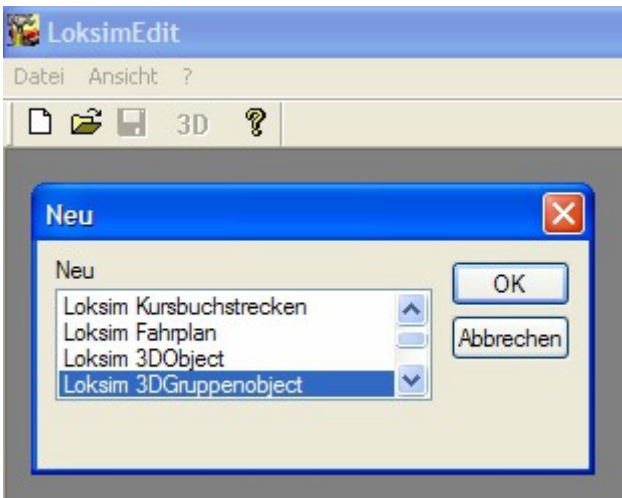

Nach Bestätigung durch "OK" öffnet sich dieser Bildschirm:

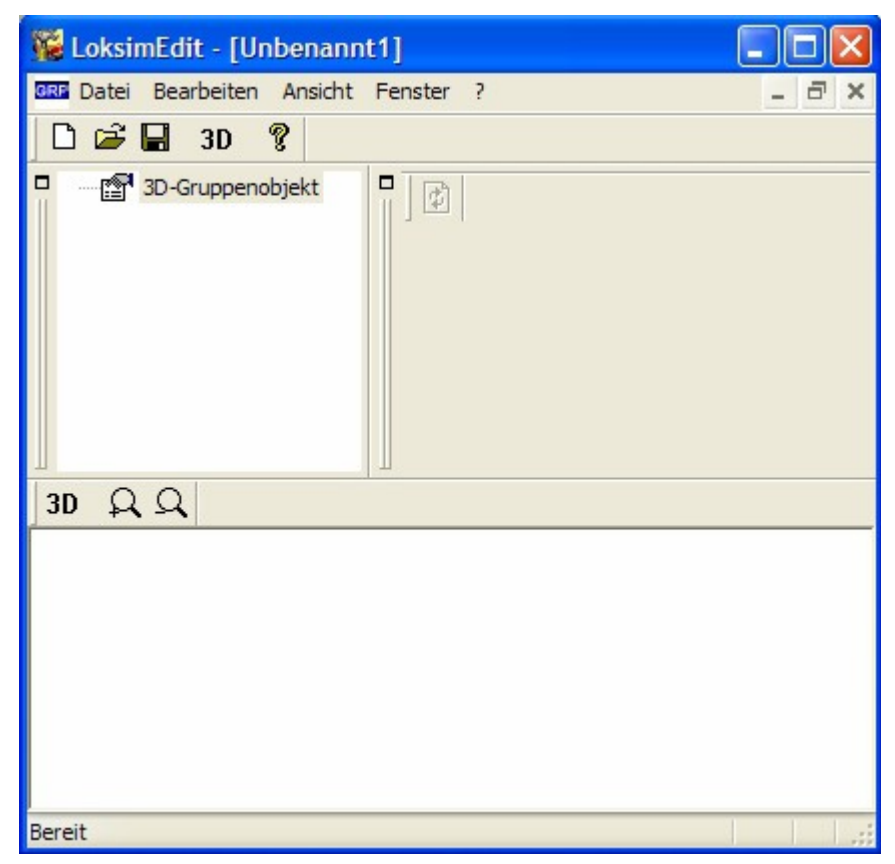

Nach einem Rechtsklick mit der Maus im linken oberen Fenster, können wir auswählen, was zum Gruppenobjekt hinzugefügt werden soll. Wir wählen "Objekt hinzufügen".

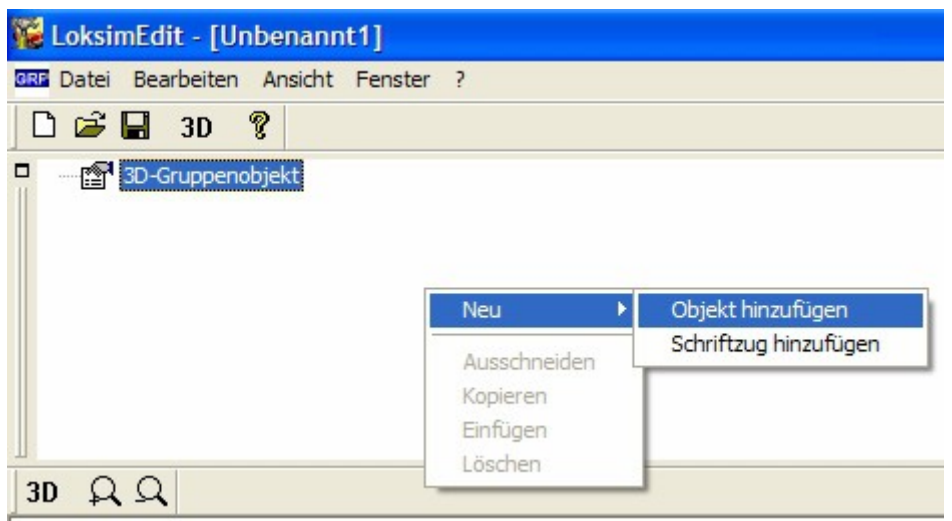

Über den Auswahlbutton im rechten oberen Fenster öffnet sich der von Windows bekannte Dateiexplorer. Hier suchen wir nun unser Haus, das sich ja in Objekte\Haeuser\Test als "Einfamilienhaus1.13dobj" befindet. Nach des Auswahl und Bestätigung durch "OK" erscheint das Objekt einmal links im Objektbaum und unten im Gitterfenster. Auch hier ist es möglich über den 3D-Button schon einmal eine Vorschau zu bekommen.

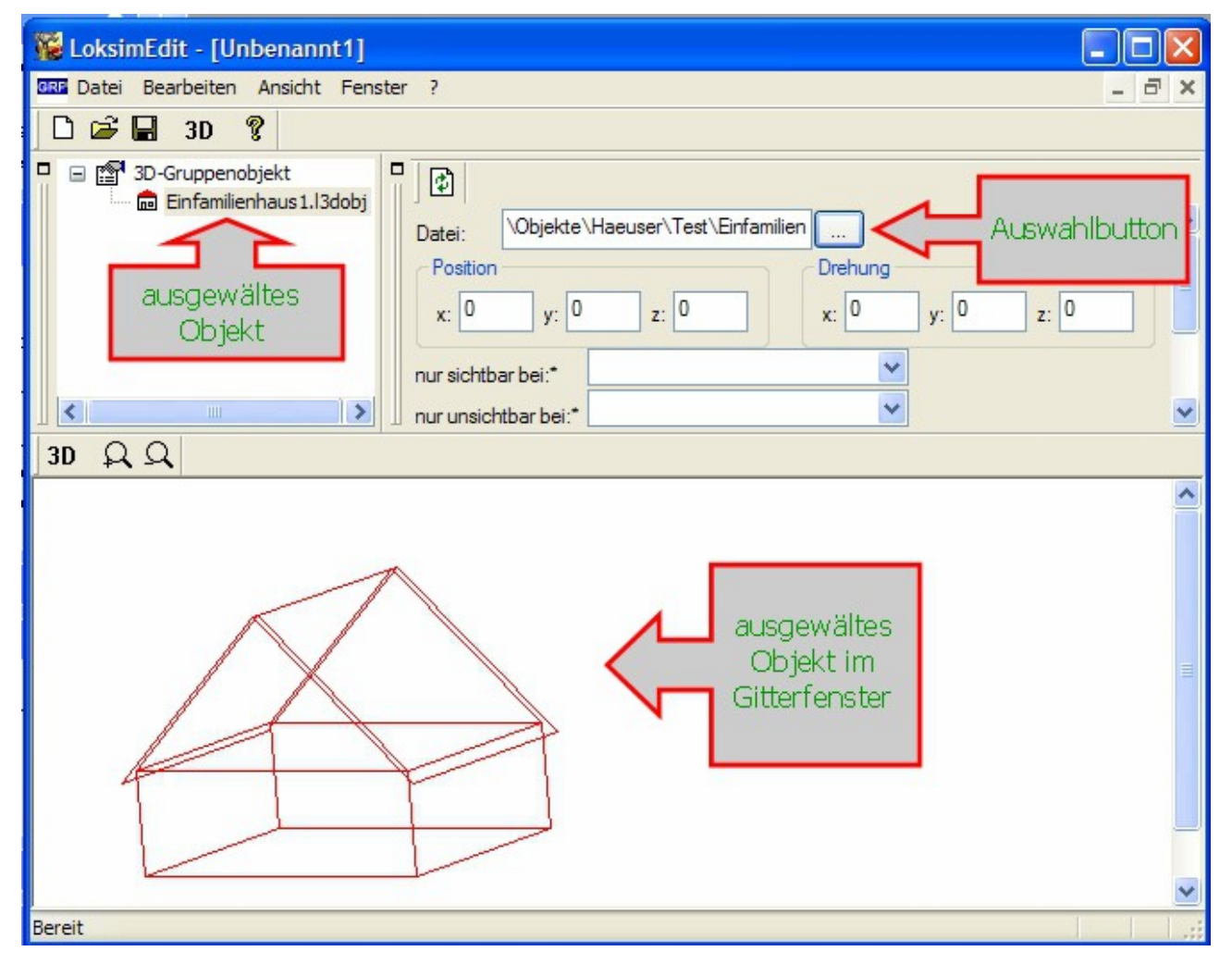

Als zweites Element für das Gruppenobjekt wählen wir dann die Garage in derselben Weise aus. Ein Blick auf das Gittermodell zeigt aber, dass die Garage an der falschen Position ist. Sie steht größtenteils innerhalb des Hauses und an der falschen Stelle. Diesen "Fehler" kann man auch in der 3D-Ansicht begutachten. Am besten bleibt man auch direkt in der 3D-Ansicht und beginnt jetzt damit die Garage so lange zu verschieben und zu drehen, bis sie genau an der richtigen Stelle steht. Die 3D-Ansicht hat hier gegenüber dem sehr abstrakten Gittermodell den Vorteil, dass man die Änderungen sofort verfolgen kann.

Die Verschiebung und Drehung geschieht im Fenster oben rechts. Zunächst muss sichergestellt sein, dass auch wirklich die Garage als Objekt angewählt ist. Das erkennt man an drei Stellen im Editor: Einmal links oben im Verzeichnisbaum, wo das gewählte Objekt grau hinterlegt wird. Zum zweiten im Dateiauswahlfenster rechts oben, also da, wo die Datei gesucht und eingestellt wurde. Zum dritten im Gitterfenster, da das ausgewählte Objekt hier rot anstatt grau erscheint. Ebenso kann das ausgewählte Objekt durch Auswahl des Fähnchens oben in der 3D-Vorschau hervorgehoben werden. Ist der Button mit der Fahne gedrückt, beginnt das selektierte Objekt zu blinken.

Zurück zu Drehung und Verschiebung: Im Fenster rechts oben müssen also die richtigen Werte eingeben werden. Das kann man entweder vorher berechnen oder durch mehrmaliges Ausprobieren ermitteln. Keine Angst, an den mühsam erstellten Objektdateien ändert das nichts. Position bedeutet in diesem Fall die Veränderung der Koordinaten, wie es schon aus dem Bau der Objekte bekannt ist. Drehung ist damit selbst erklärend: das Objekt wird um die gewählte Achse gedreht.

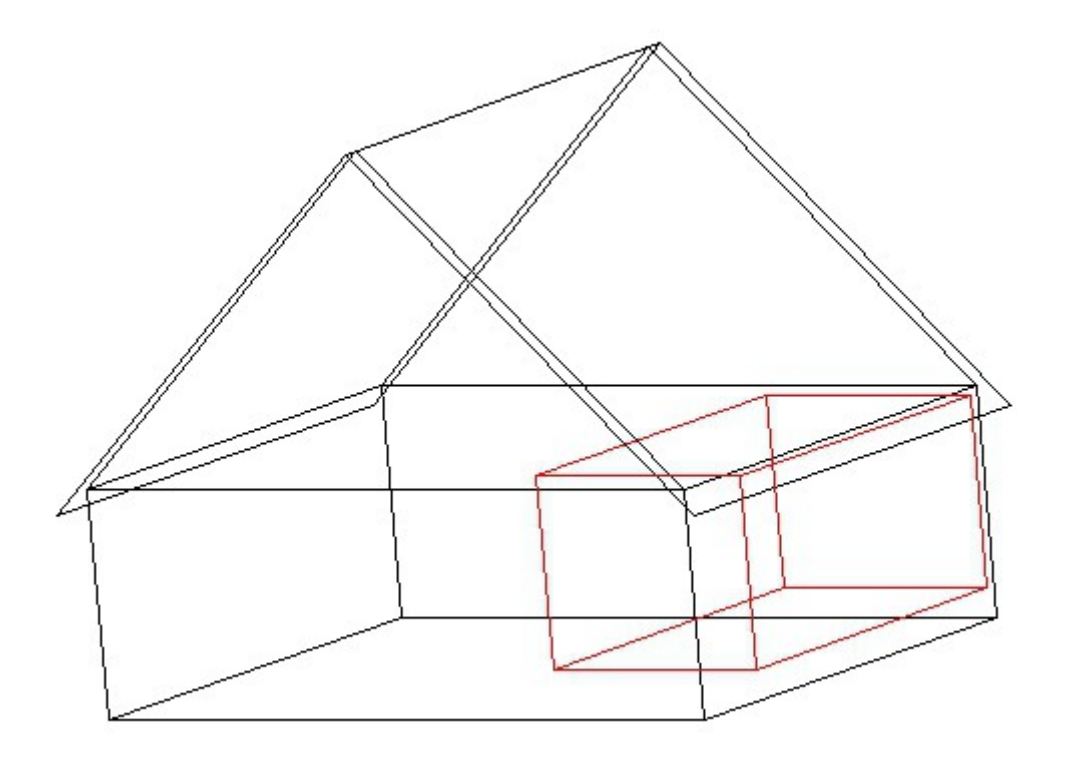

Im Fall von Haus und Garage war eine Verschiebung der Garage von x um 4m und von y um -6,8m notwendig. Außerdem musste sie um 270 Grad in x-Richtung gedreht werden, damit Garageneinfahrt und Eingangstür in dieselbe Richtung zeigen. Das bisherige Ergebnis sieht so aus:

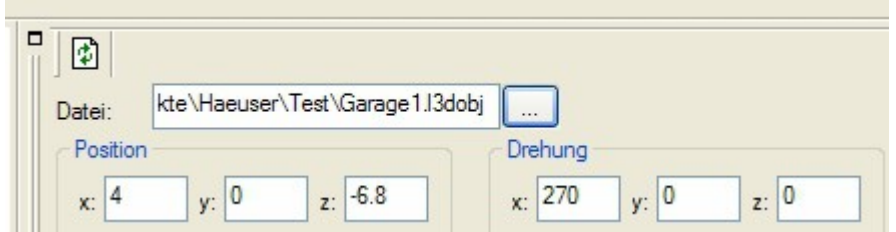

Um die Gesamtkomposition stimmiger zu machen, wurde das Garagenobjekt hierfür nachträglich noch um 0,5m erhöht, indem alle y-Koordinaten der oberen Eckpunkte auf 3m gesetzt wurden. Solche Nachbesserungen sind oft nötig, wenn man mehrere Objekte in Kombination sieht. Das Gruppenobjekt sollte jetzt unbedingt schon einmal zwischengespeichert werden. Dazu können wir im Speichermodus ruhig wieder den Namen "Einfamilienhaus1" vergeben, da diese Datei ja mit einer anderen Datei-Endung versehen wird.

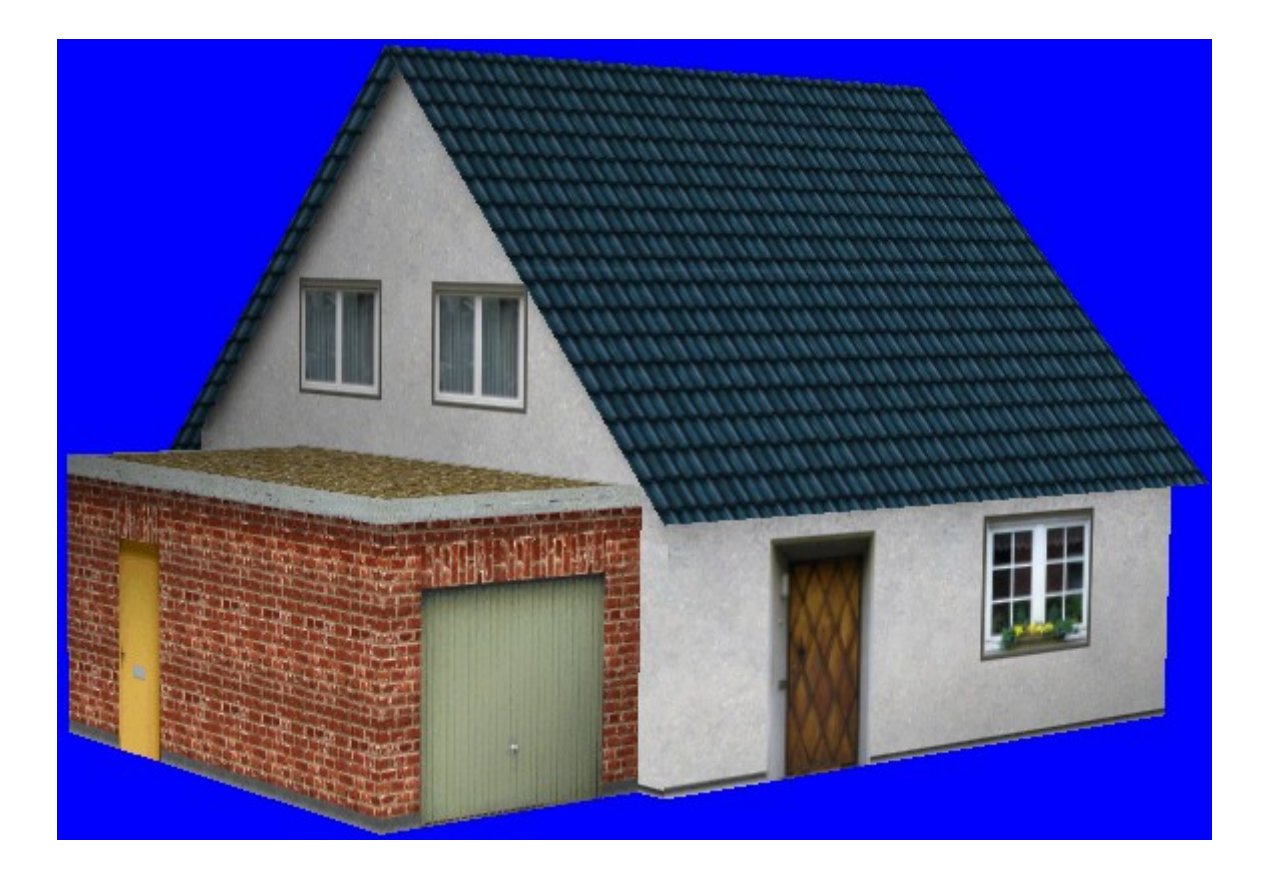

Jetzt fehlt nur noch der Kamin. Dieser muss zunächst als neues Objekt erstellt werden. Dazu konstruieren wir einen Quader mit den Maßen 0,75m Breite, 2m Höhe und 0,45m Tiefe. 2m Höhe erscheinen im Moment für so ein kleines Haus gigantisch, doch soll der Kamin nicht direkt im First stehen und außerdem über denselben hinausschauen. Der Kamin bekommt eine eigene Textur, damit er problemlos auch in anderen Gruppenobjekten verwendet werden kann.

Jetzt wird es nur noch in die richtige Position im Gruppenobjekt eingebaut. Dazu fügen wir den Kamin in bekannter Weise in die Liste der verwendeten Objekte ein und geben ihm die Koordinaten x=0.5, y=6 und z=0. Das ganze Ensemble sieht jetzt so aus:

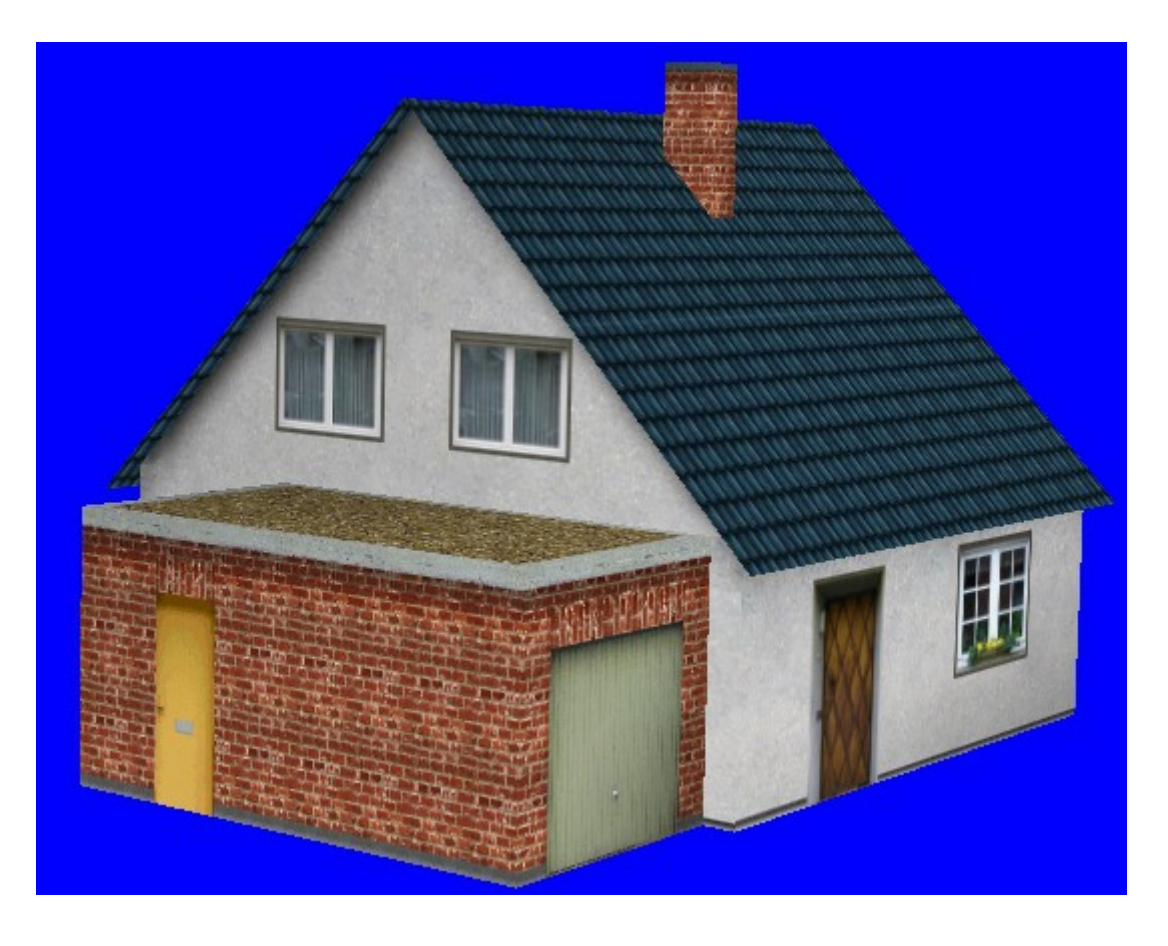

Damit ist das Einfamilienhaus mit Garage für das Erste fertig. Sollte es allerdings im Blickpunkt des Geschehens, sprich direkt neben der Strecke stehen, können noch weitere Details hinzugebaut werden. Was von jetzt ab zum Gruppenobjekt hinzugefügt wird, empfiehlt sich also nur für Gruppenobjekte, die sehr nahe am Betrachter erscheinen werden.

© Frieder Cramer, im März 2014